# **UVM Web Template Bio Manual for BioBuilder**

[Edit an existing bio](#page-1-0)

[Create a new bio](#page-13-0)

[Delete a bio](#page-25-0)

Note: The BioBuilder site only works in Internet Explorer.

<span id="page-1-0"></span>How to: Edit an existing bio

- 1. Navigate to the BioBuilder homepage [\(https://comis.med.uvm.edu/peoplemanagement\)](https://comis.med.uvm.edu/peoplemanagement)
- 2. Sign in using your COM Net ID and password.
- 3. Select "People" in the left-hand side navigation menu.

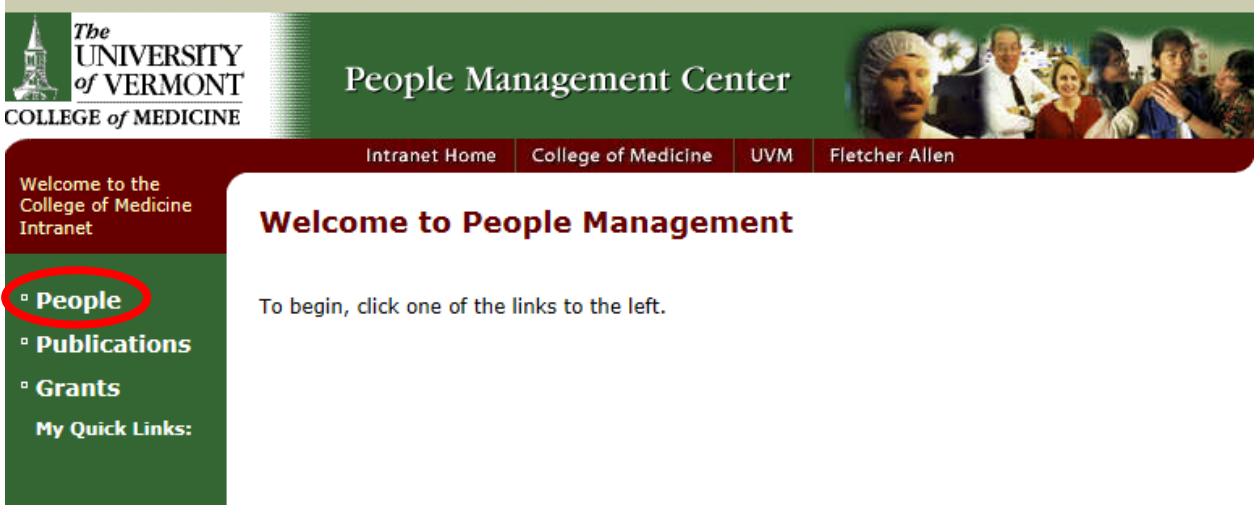

- 4. Type the **last name** of the faculty whose bio you are editing into the search bar.
- 5. Select the appropriate person from your search results by clicking on their last name.

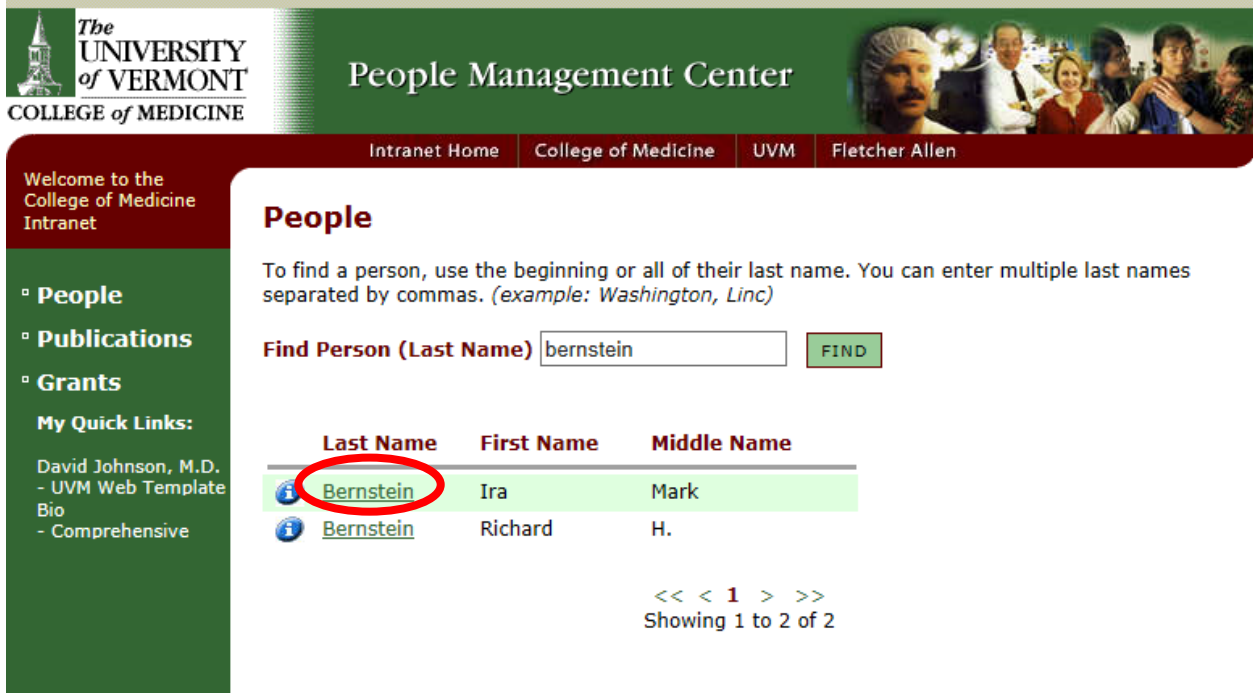

6. To change any basic information (Public Name, Primary Email Address, etc), select the appropiate text box and type, or select a new option from the drop down menu that appears. 7. To edit the content of the bio, select the green button at the top of the screen labeled "BIOS"

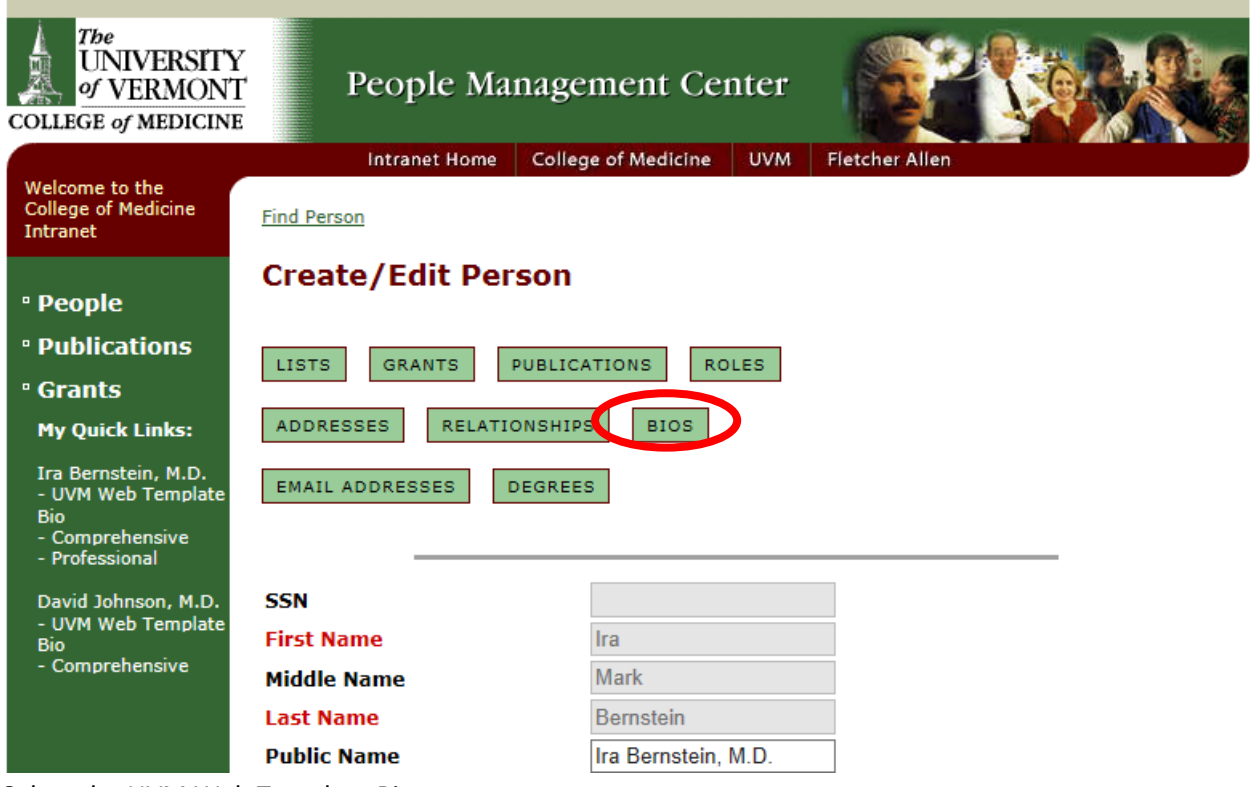

8. Select the UVM Web Template Bio.

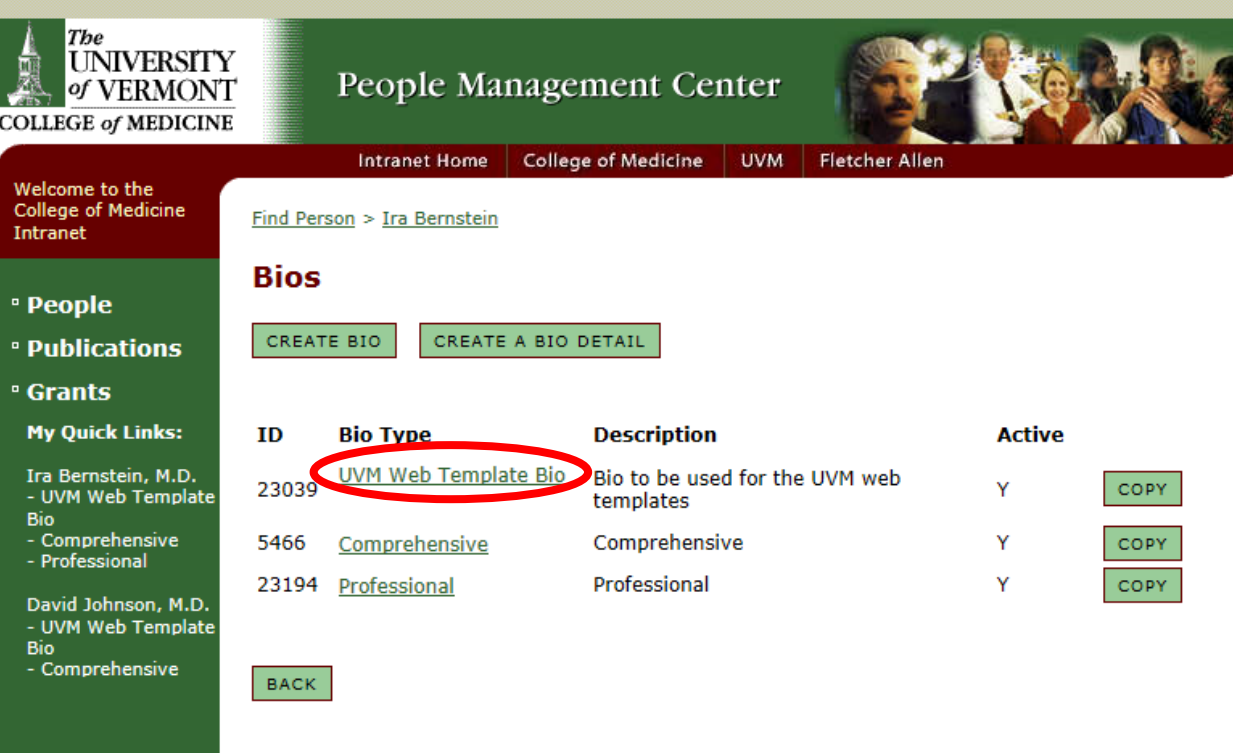

9. Confirm that this bio is Active, and not Private.

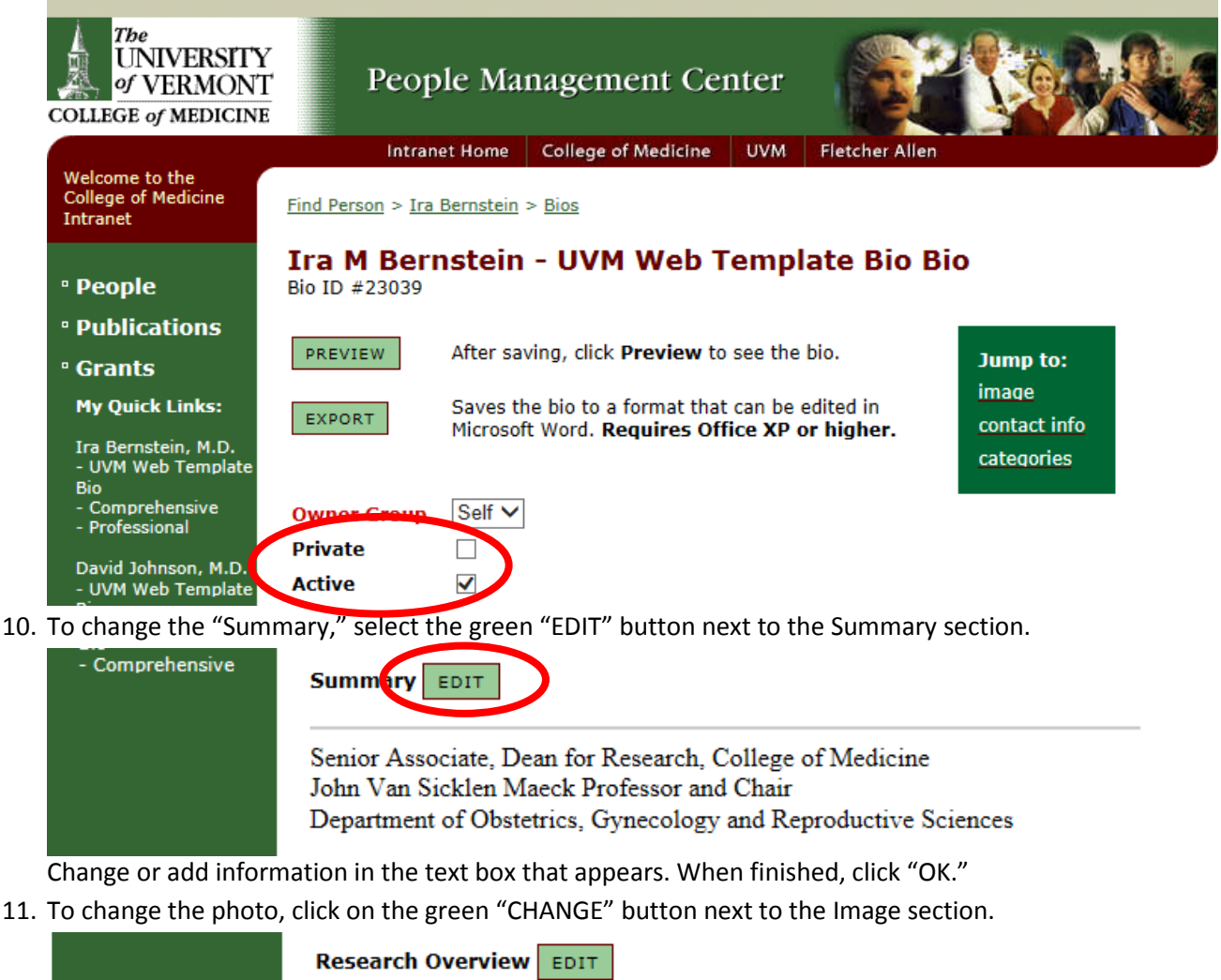

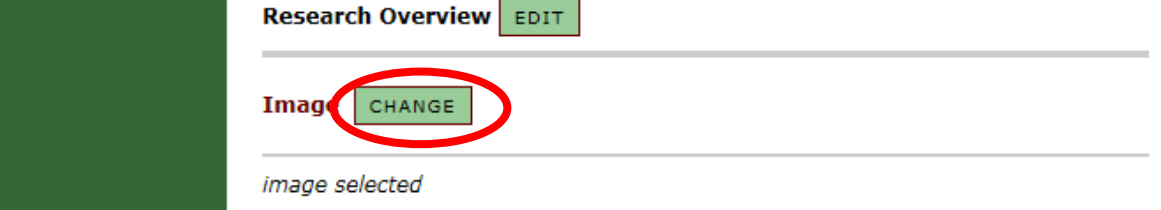

Make sure the photo you are planning to use is apprpiately sized (150 pixels x 200 pixels). If you are replacing an existing image, check the box next to "Remove This Image" and click the green "SAVE" button.

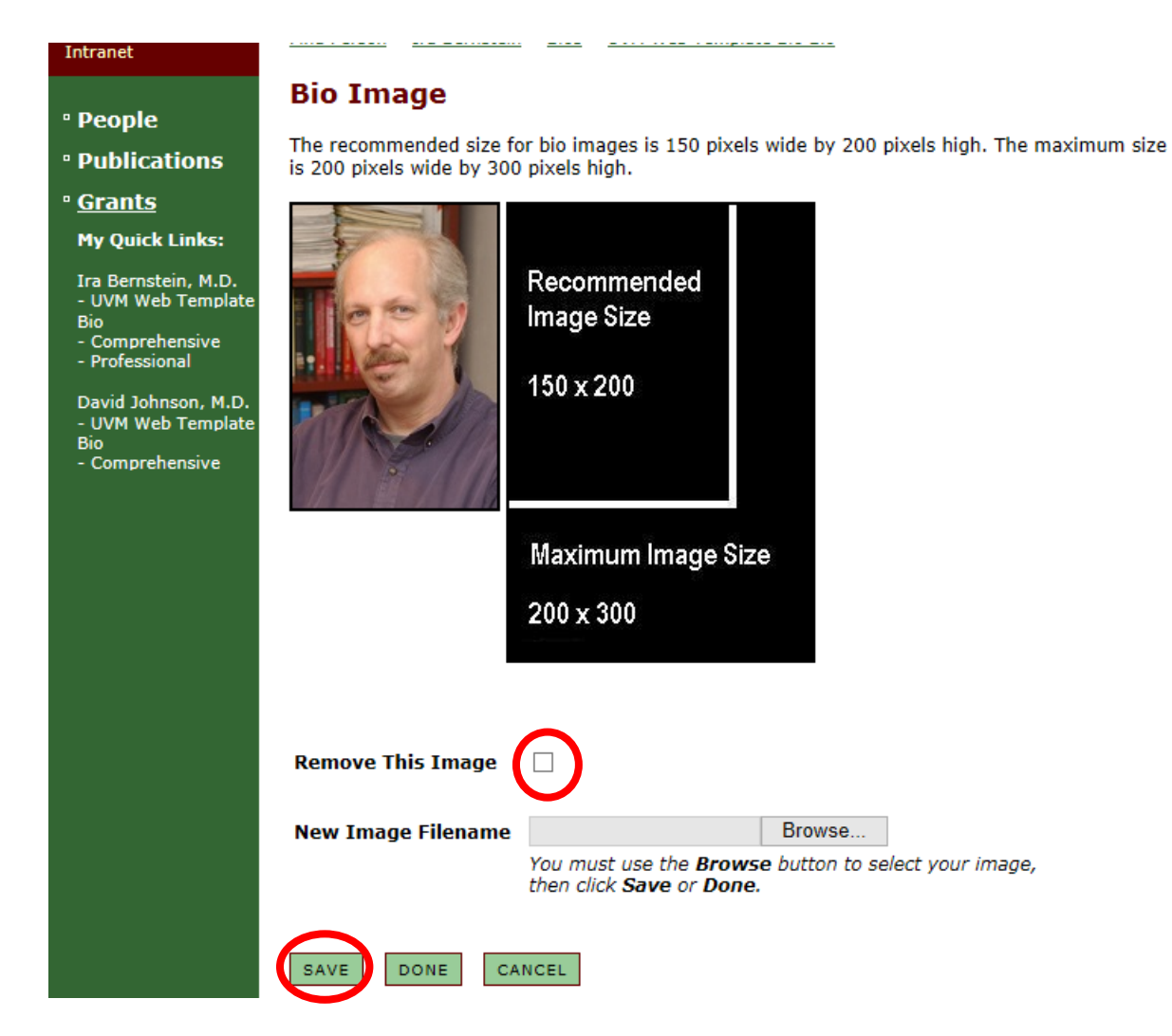

To select a new photo, click the gray "Browse…" button, find your photo, and click "Open." Click the green "SAVE" button.

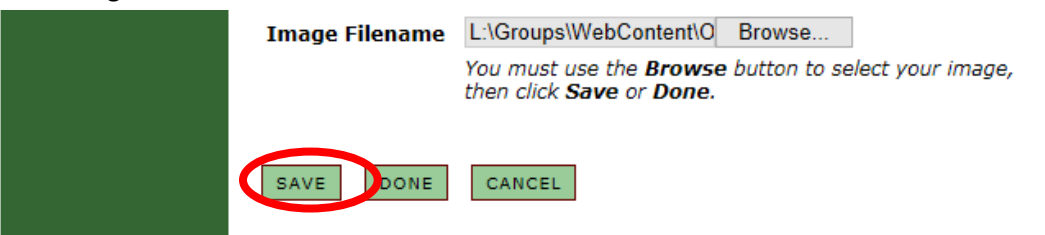

Confirm your photo, then click the green "DONE" button.

12. To change the contact information, click the green "CHANGE" button next the Contact Information section.

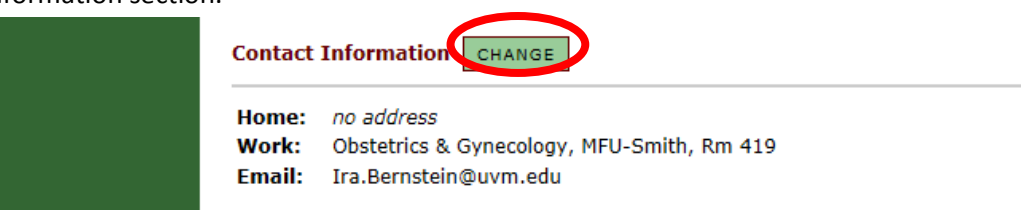

Do not include a home address.

To change the Work address or email, select the appropiate choice from the drop down menu.

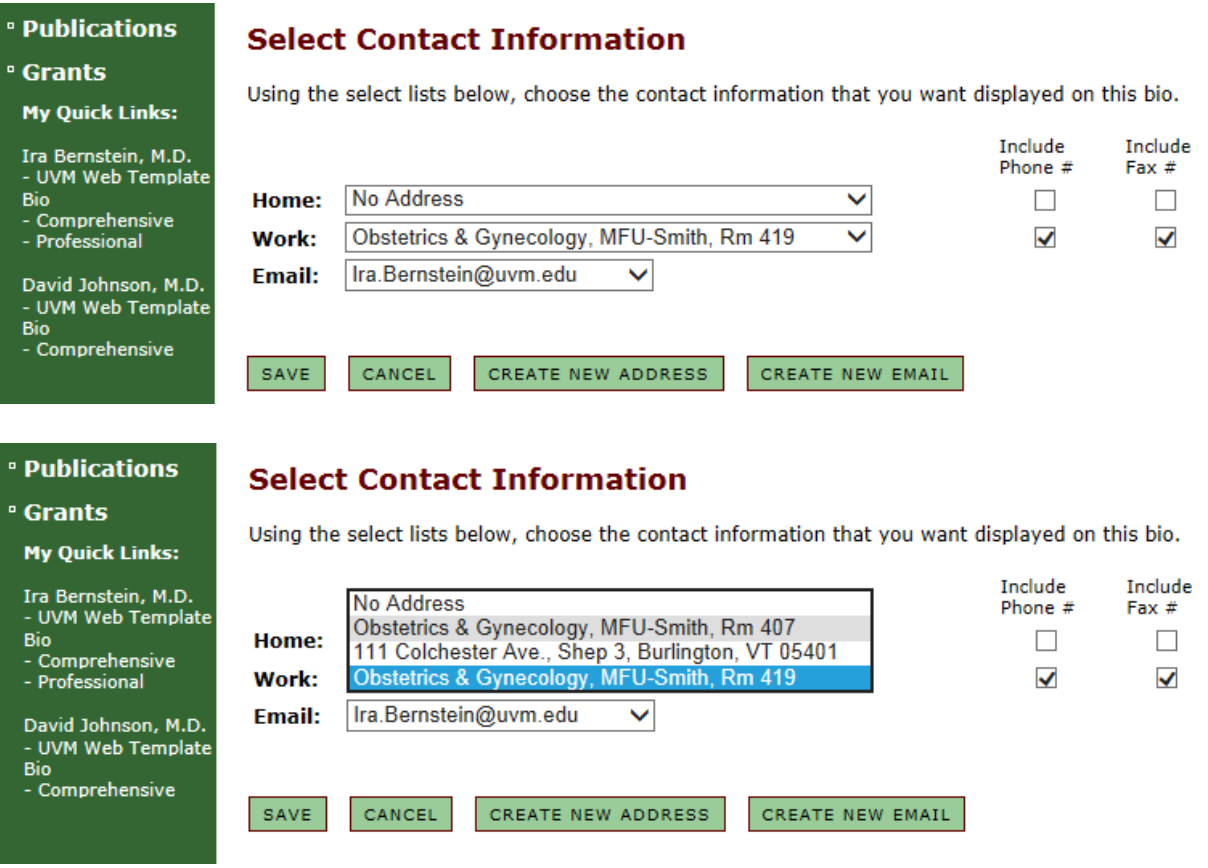

To add a new email or address, click the green "CREATE NEW ADDRESS" or "CREATE NEW

EMAIL" button.

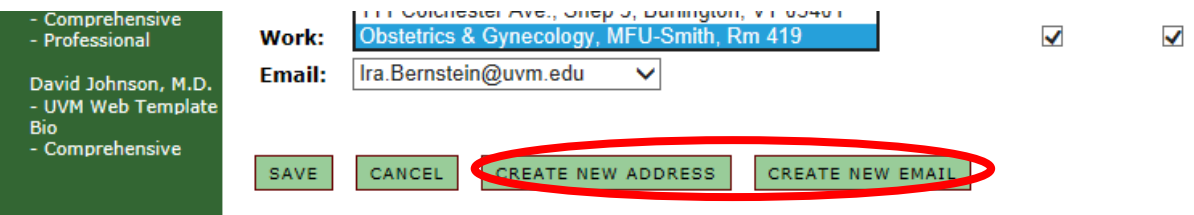

Enter appropiate information, and click the green "SAVE" button.

When all the contact information is correct, click the green "SAVE" button.

#### **• Publications Select Contact Information**

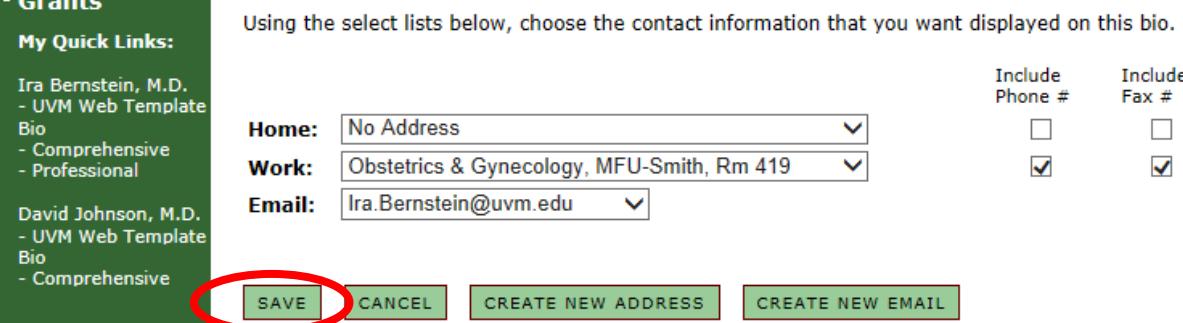

13. To add a new category, click the green "SELECT" button next to the Categories section. (NOTE: It is suggested you don't add new categories, but instead try to work with the nine already available.)

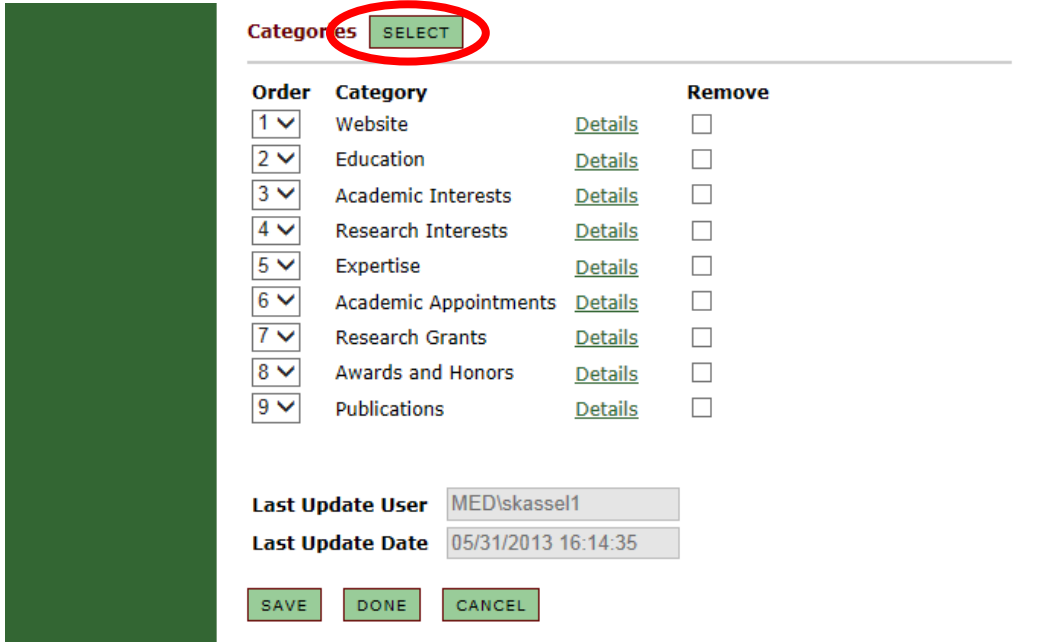

Find the new category either searching by name in the search bar, or by searching alphabetically through the list.

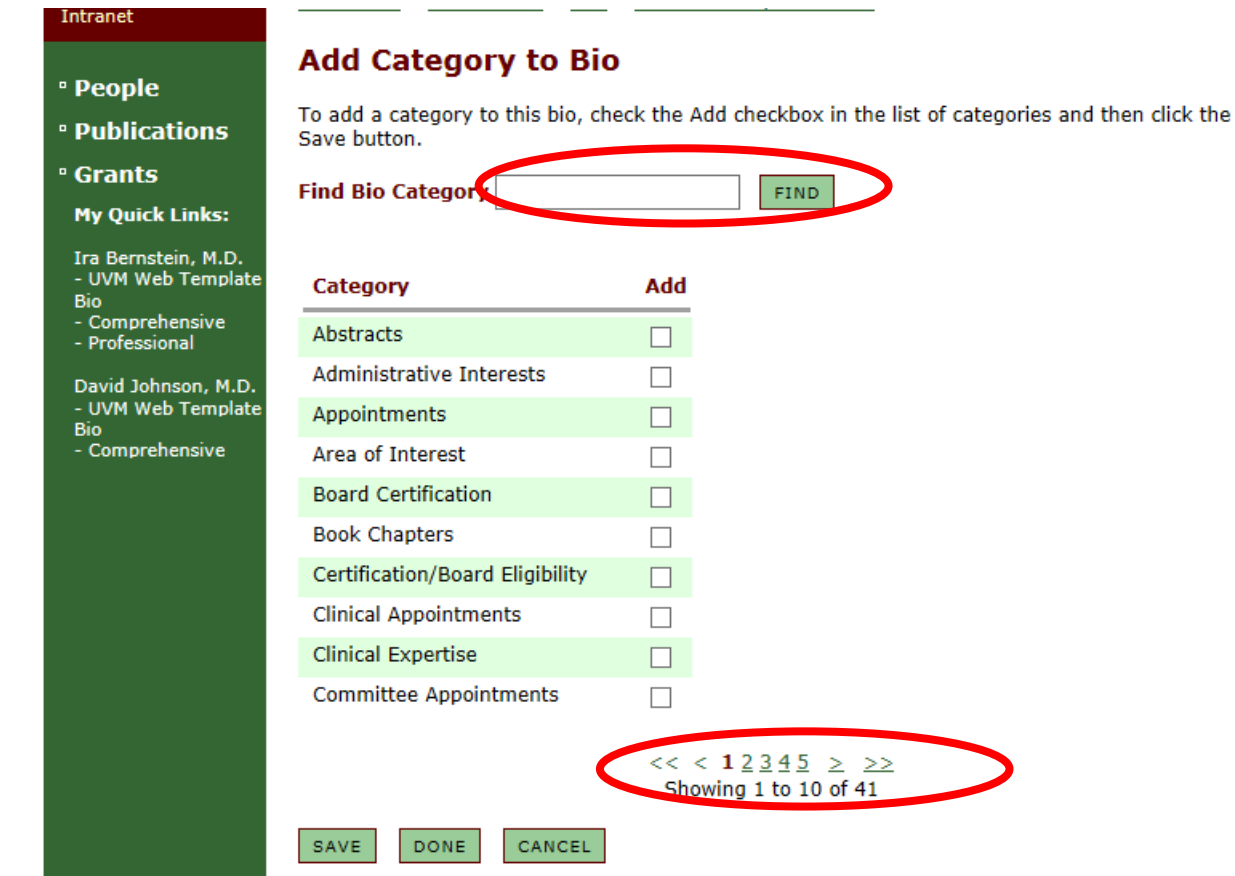

Click the box next to the desired category, and click the green "SAVE" button. Repeat this step for each new category. When all desired categories have been selected and saved, click the green "DONE" button.

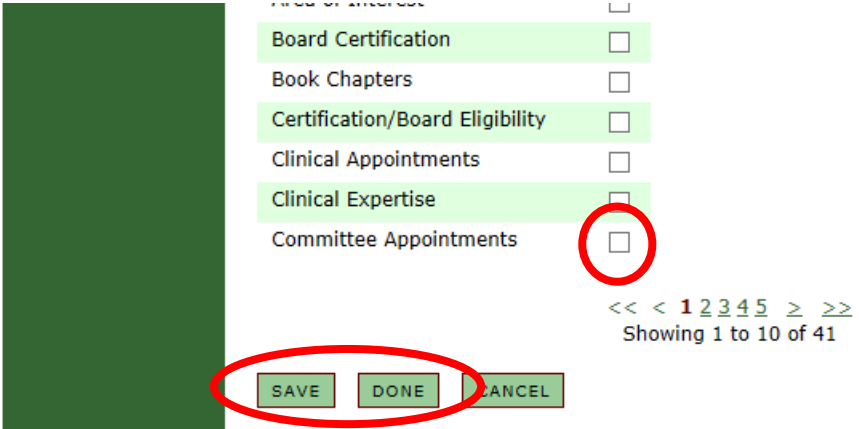

14. To change the order of categories (NOTE: Again, this is not reccomended), change the numbers to the left of their titles. Make sure no categories have the same number. When the categories

<span id="page-8-0"></span>are in the right order, hit the green "SAVE" button.

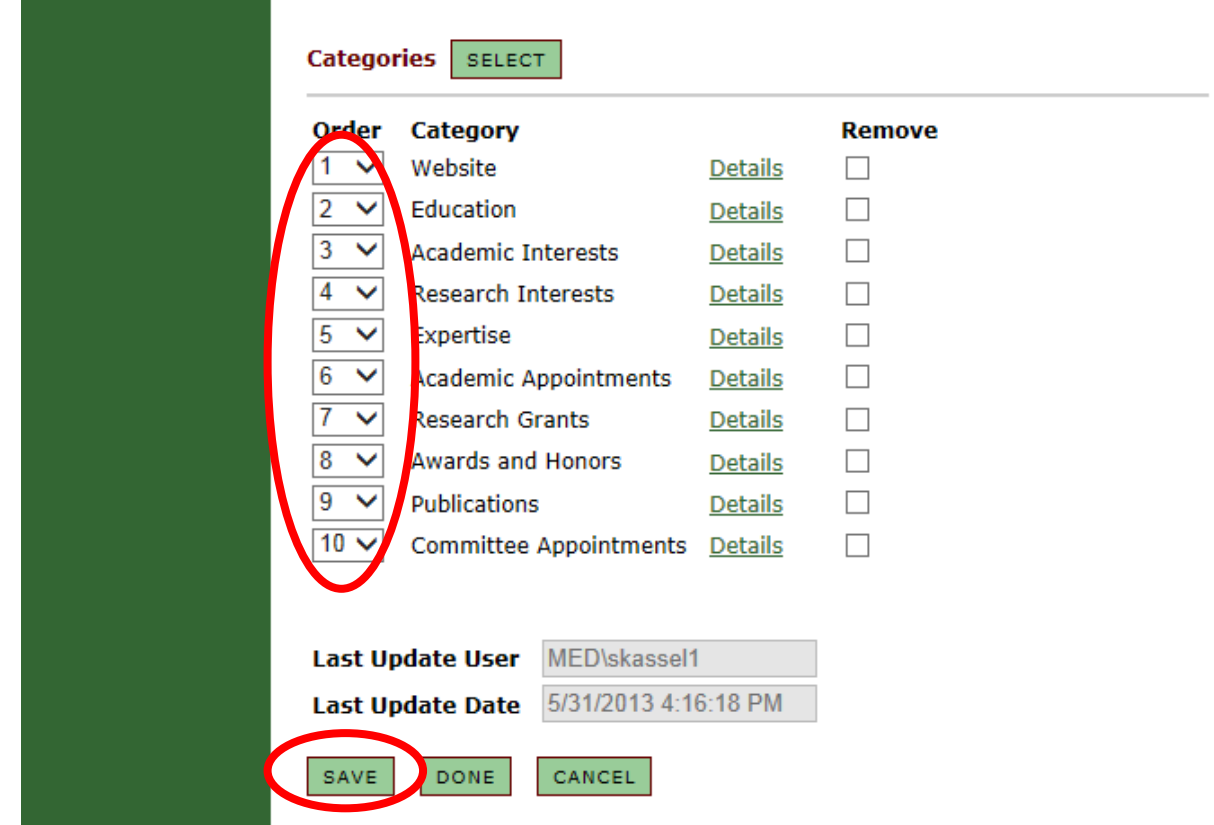

15. To remove a category, click on the box to the right of its title, and then click the green "SAVE" button.

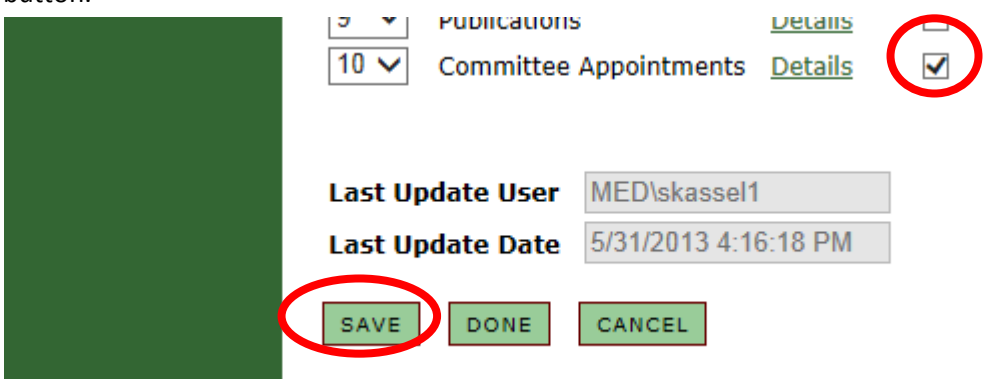

16. To change the content of a category, click the green underlined "Details" button to the right of its title.

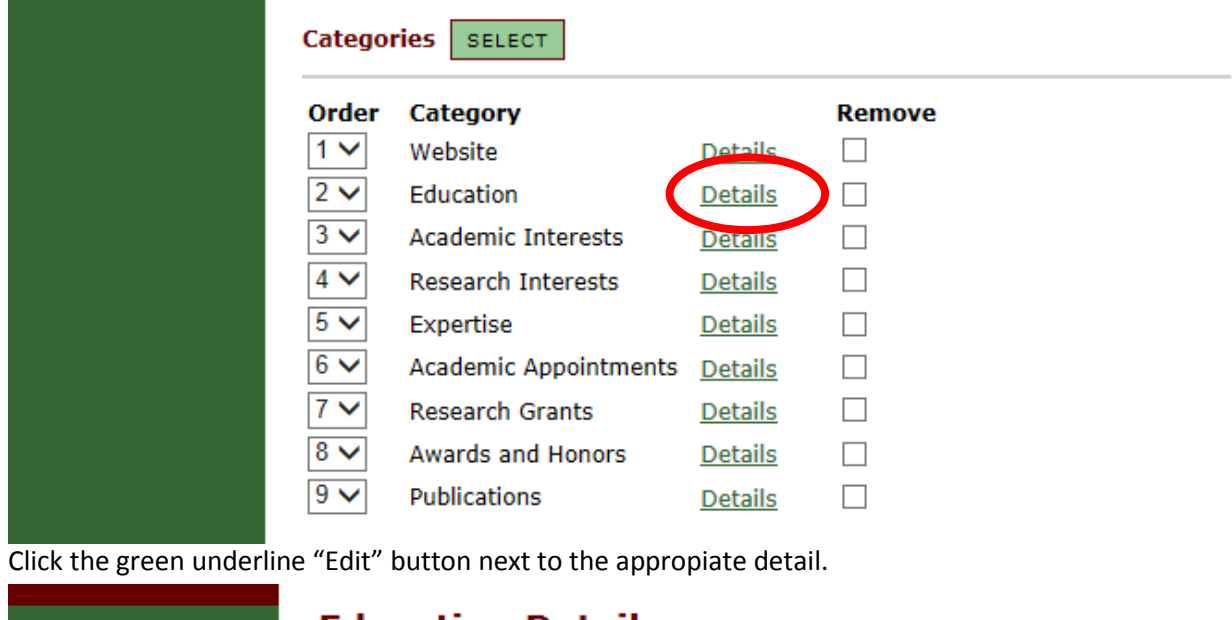

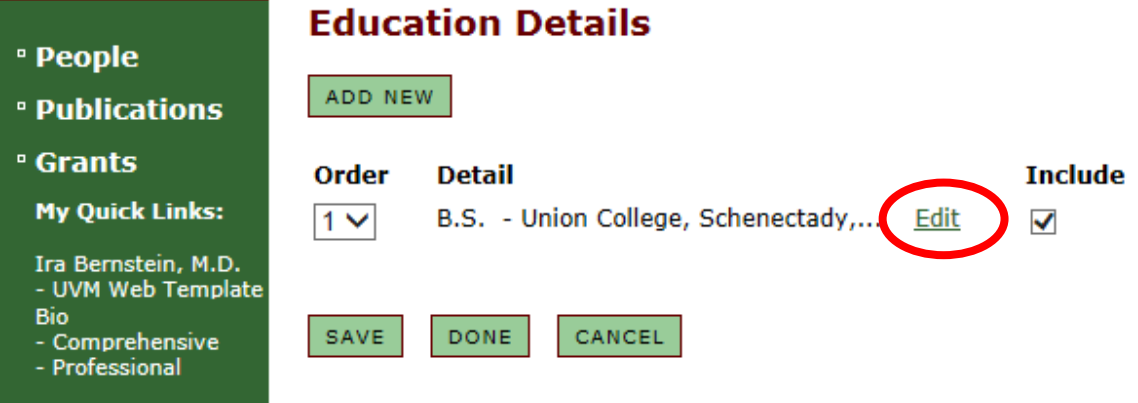

Click the green "EDIT" button to the right of the words "Detail Text."

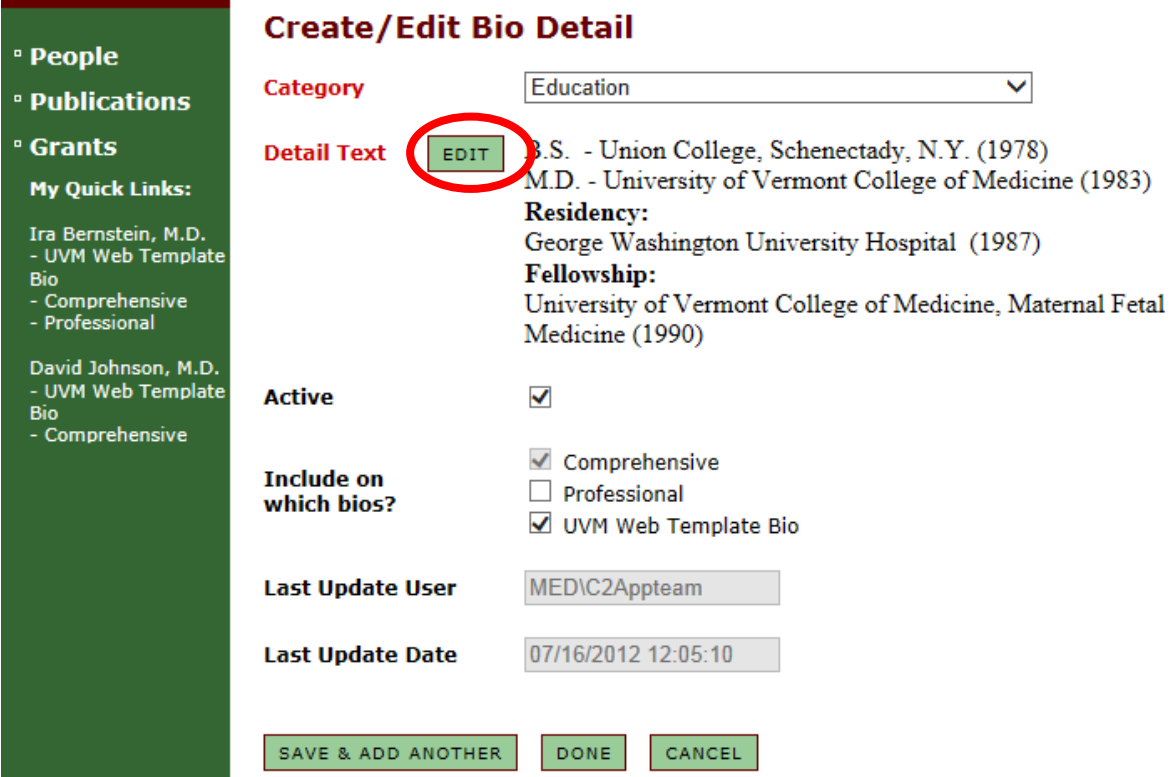

Change or add information in the text box that appears. When finished, click "OK."

Confirm that the "Active" box is checked, and click the green "DONE" button.

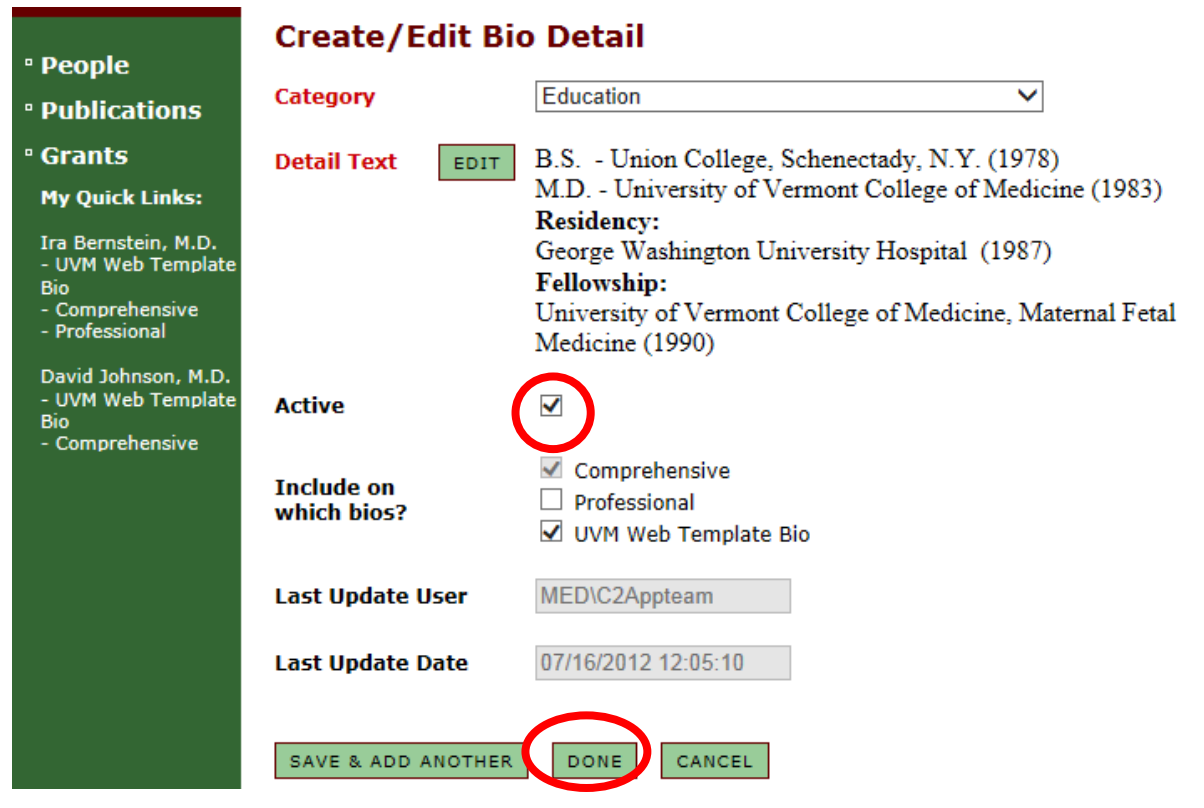

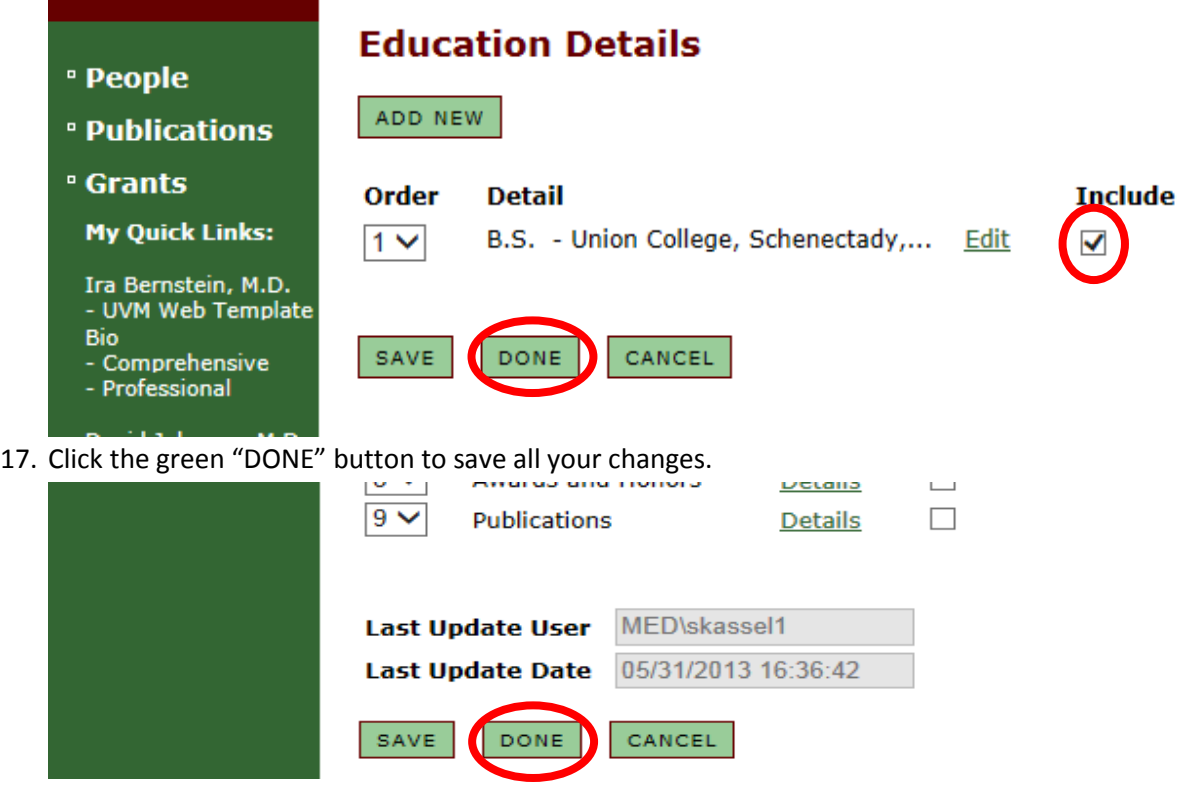

18. When creating a publications category, it is important to ensure that all of the external links to the publications open in a separate window. This let's viewers open the publications, while also remaining on your department's website.

19. When adding/editing publications [\(see Step 16\), yo](#page-8-0)u'll add the text to the "Edit" tab.

### **Create/Edit Bio Detail**

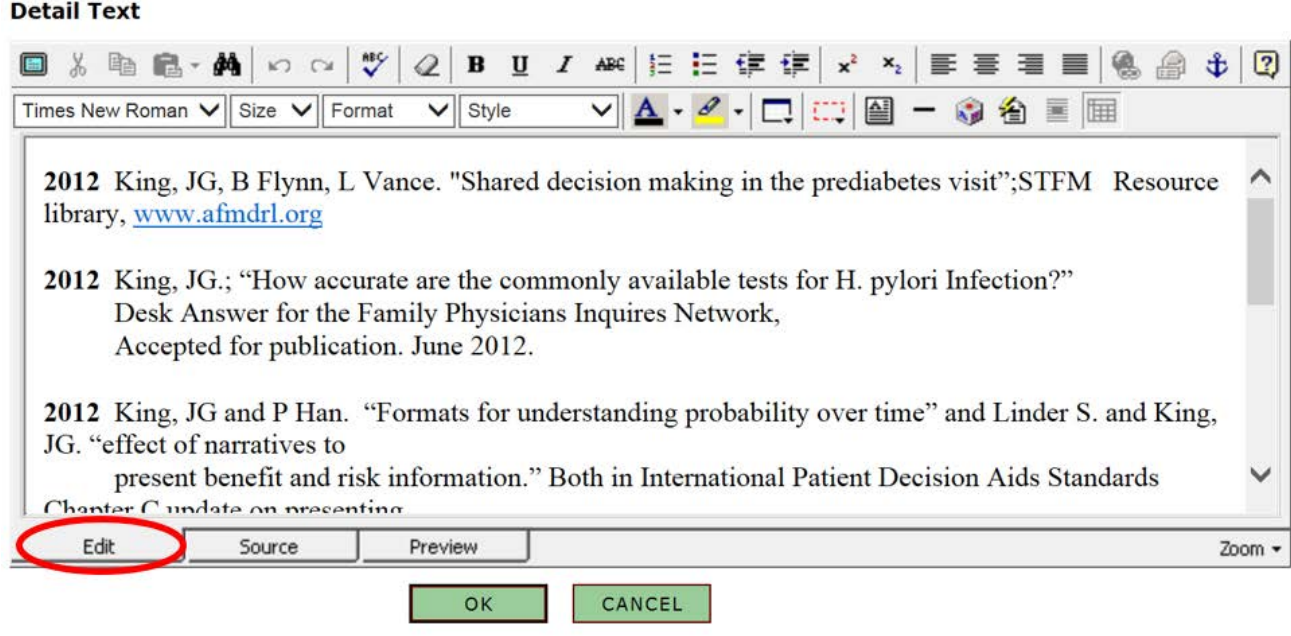

Confirm that the "Include" box is checked, and then click the green "DONE" button.

20. To open an external link to a publication in a new window, you'll have to edit the source code which is located in the "Source" tab.

21. To open a new window for a hyperlink, click inside of the hyperlink tag, <a href="http://www......", and add the following: target="\_blank"

22. The hyperlink source code should look as follows: <a href="http://www.externalwebpage.com" target="\_blank">

### **Create/Edit Bio Detail**

#### **Detail Text**

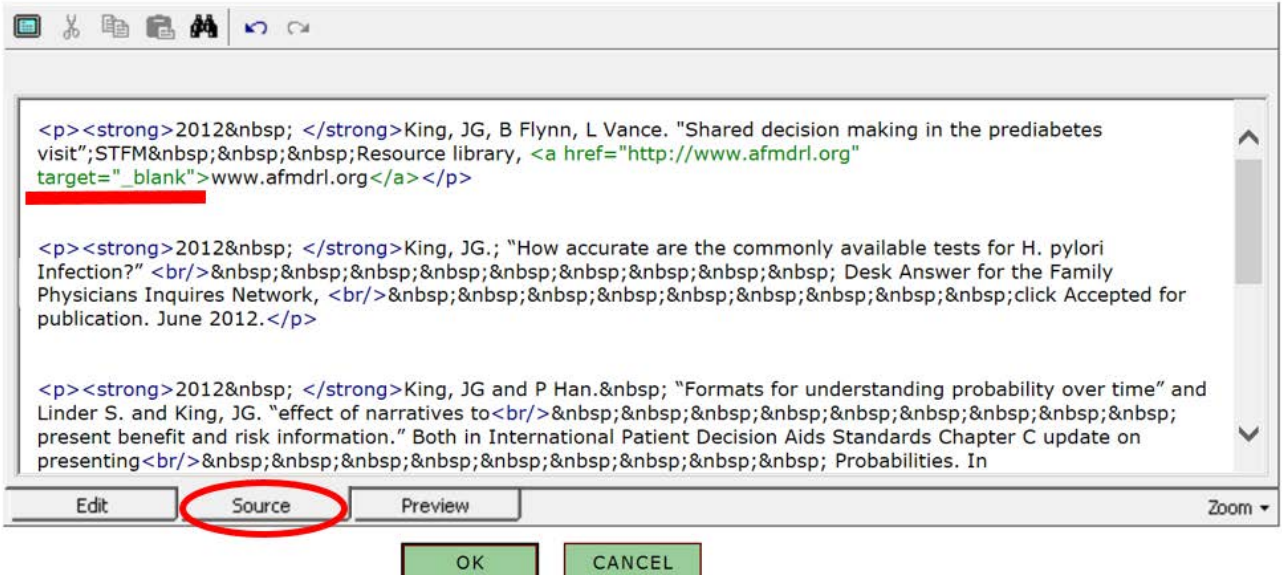

<span id="page-13-0"></span>How to: Create a new bio

m

- 1. Navigate to the BioBuilder homepage [\(https://comis.med.uvm.edu/peoplemanagement\)](https://comis.med.uvm.edu/peoplemanagement)
- 2. Sign in using your COM Net ID and password.
- 3. Select "People" in the left-hand side navigation menu.

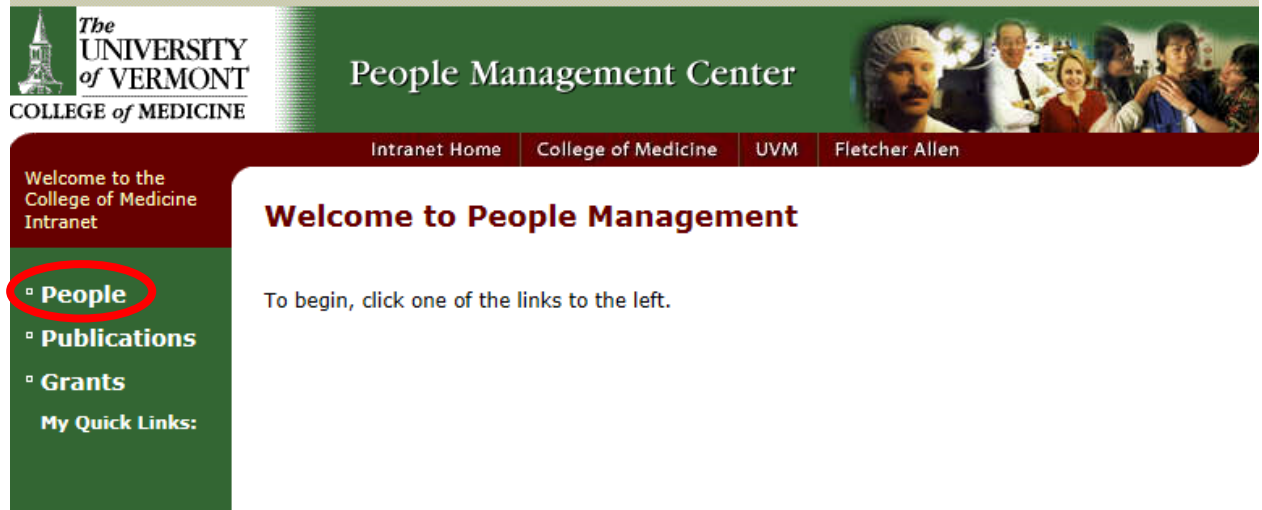

- 4. Type the **last name** of the faculty whose bio you are editing into the search bar.
- 5. Select the appropriate person from your search results by clicking on their last name.

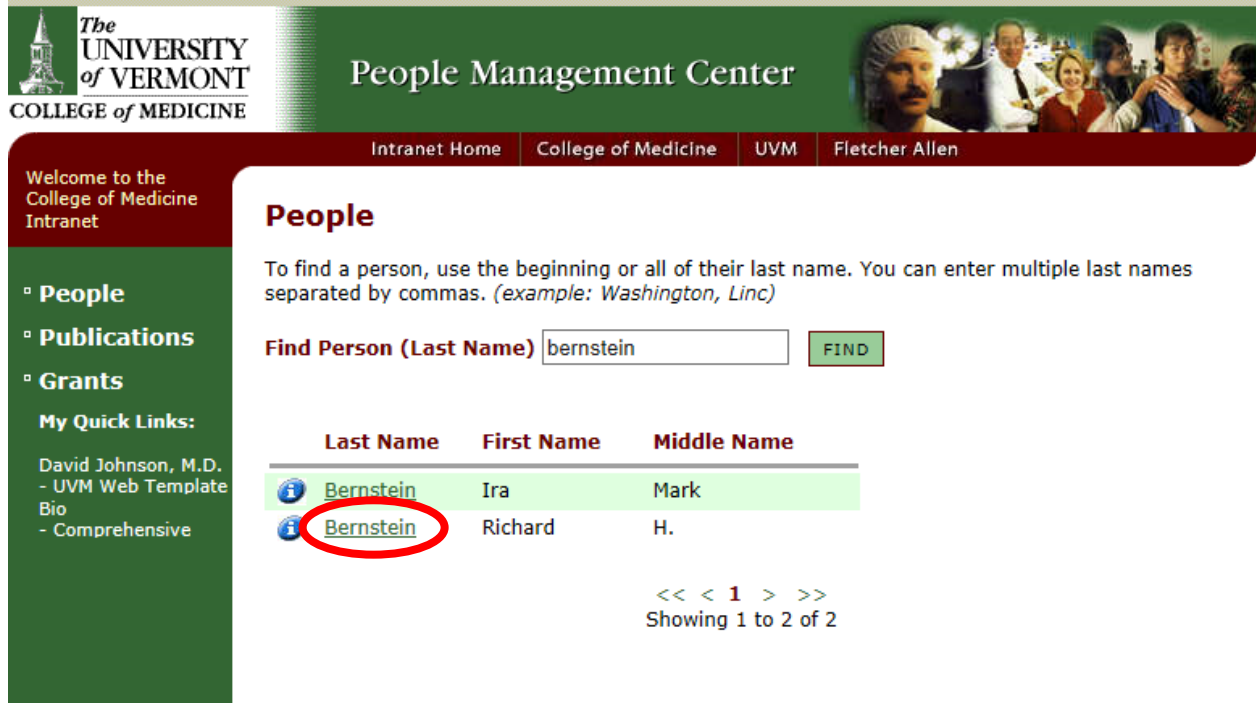

6. Add any credentials (e.g. M.D., Ph.D.) to the Public Name.

7. Select the green button at the top of the screen labeled "BIOS"

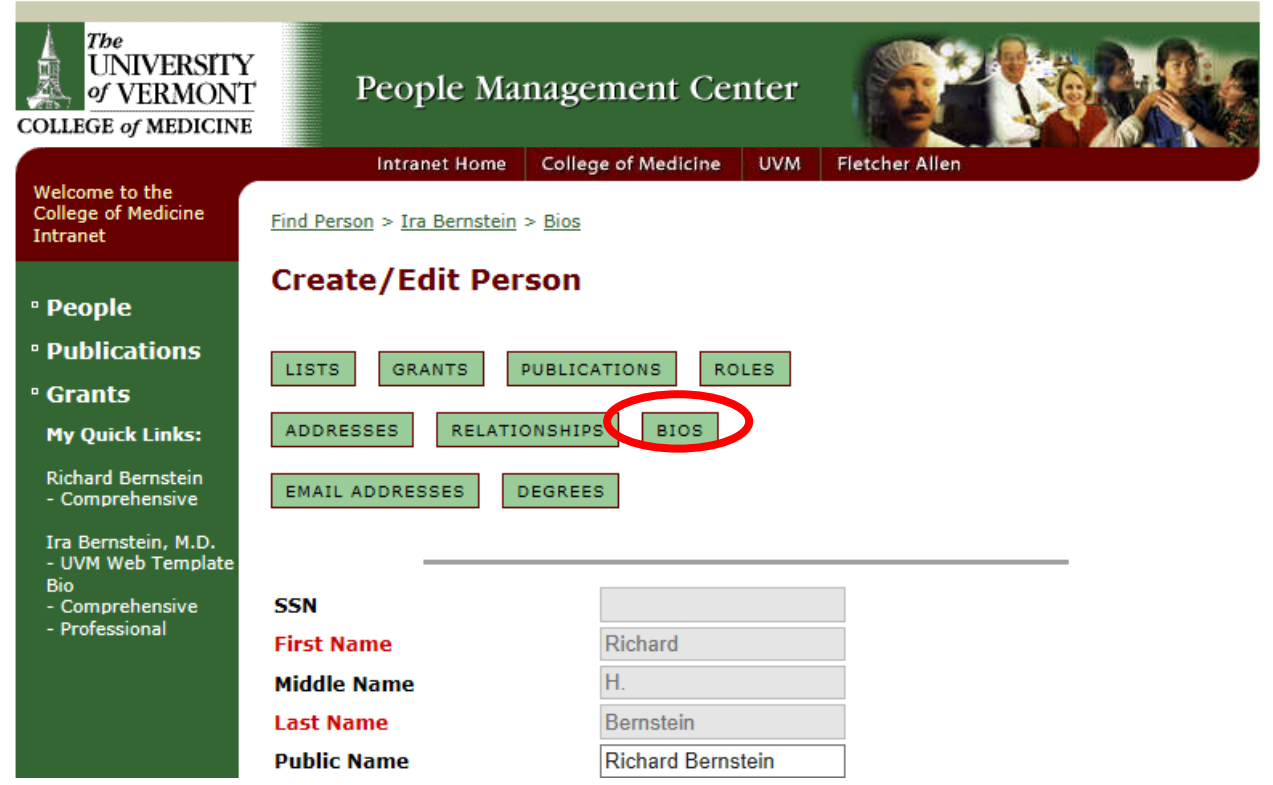

8. Click on the green "COPY" button next to the Comprehensive bio.

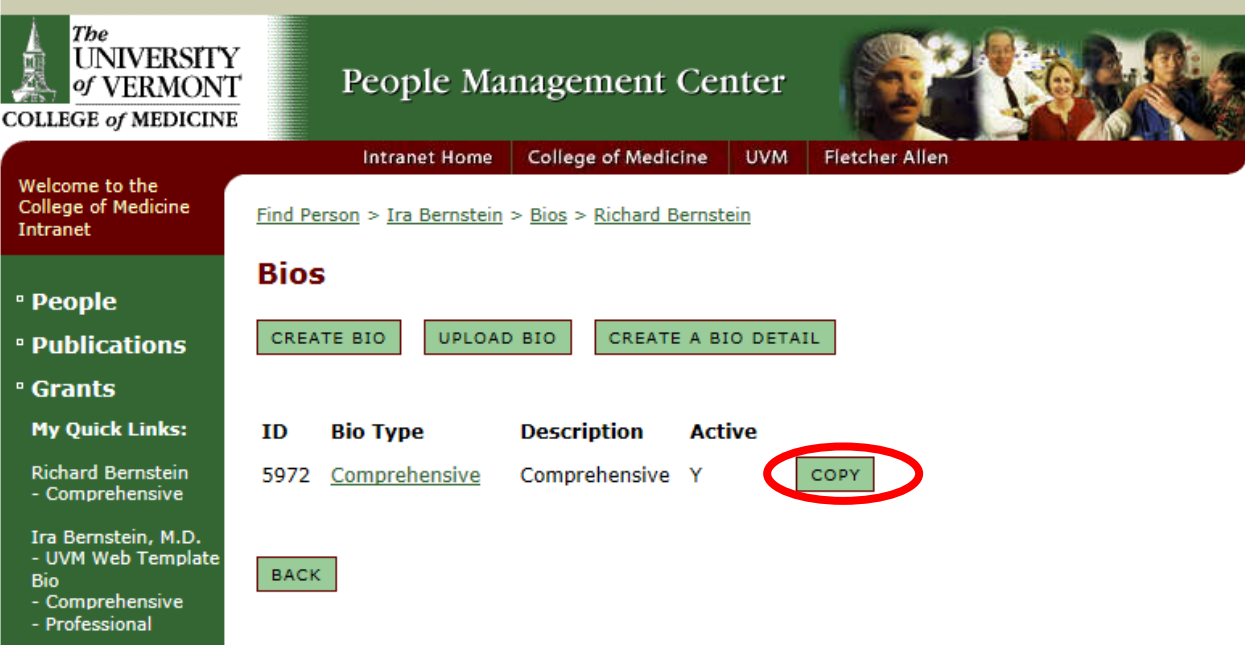

9. From the drop down menu, select UVM Web Template Bio.

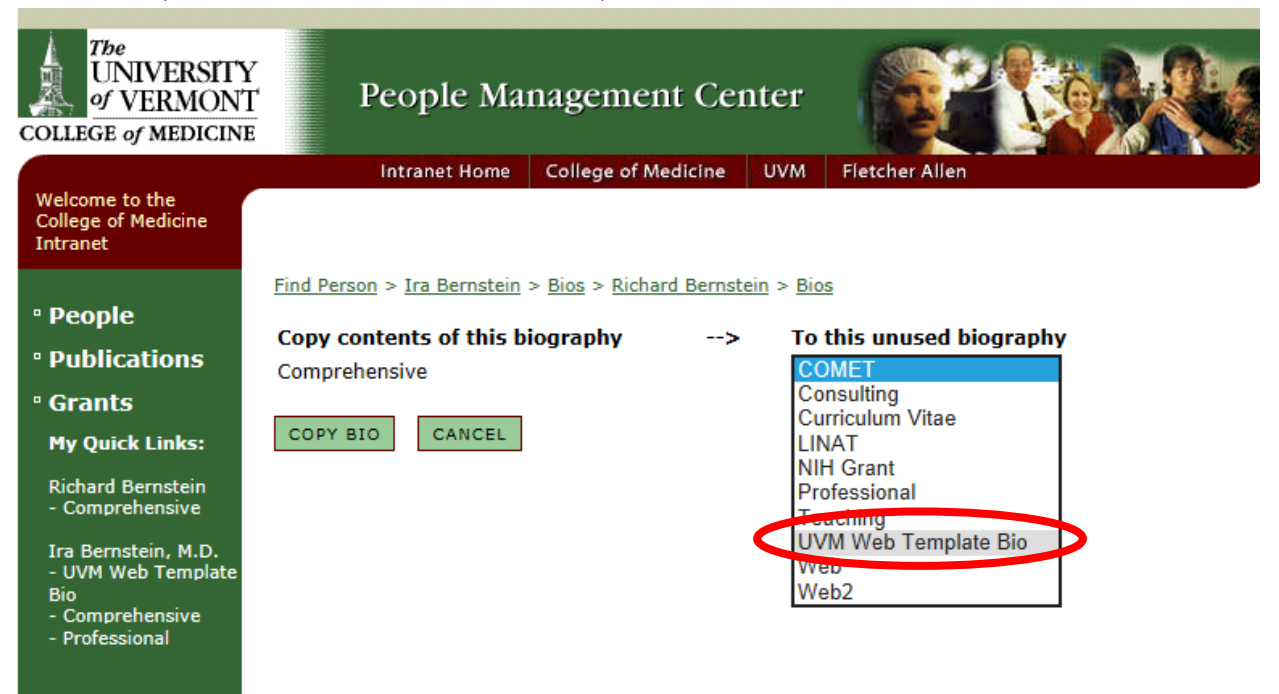

10. Click the green "COPY BIO" button.

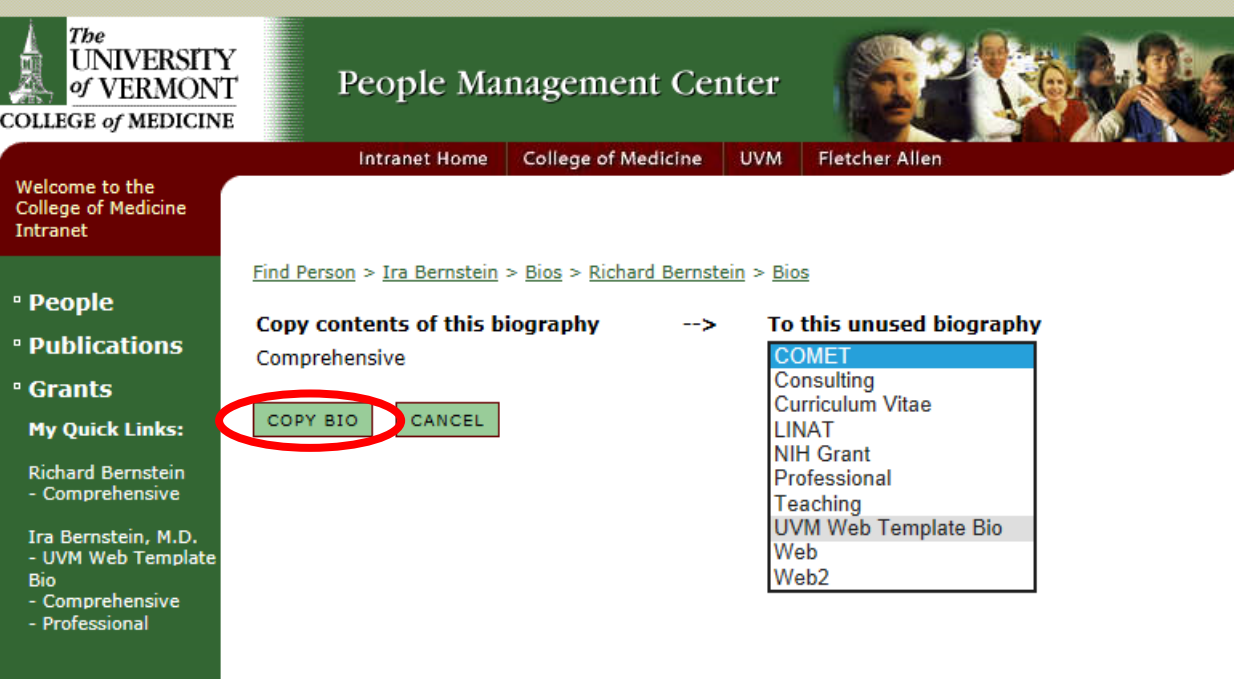

11. Note the ID Number of the new UVM Web Template Bio. This will be necessary when linking to the bio from the website.

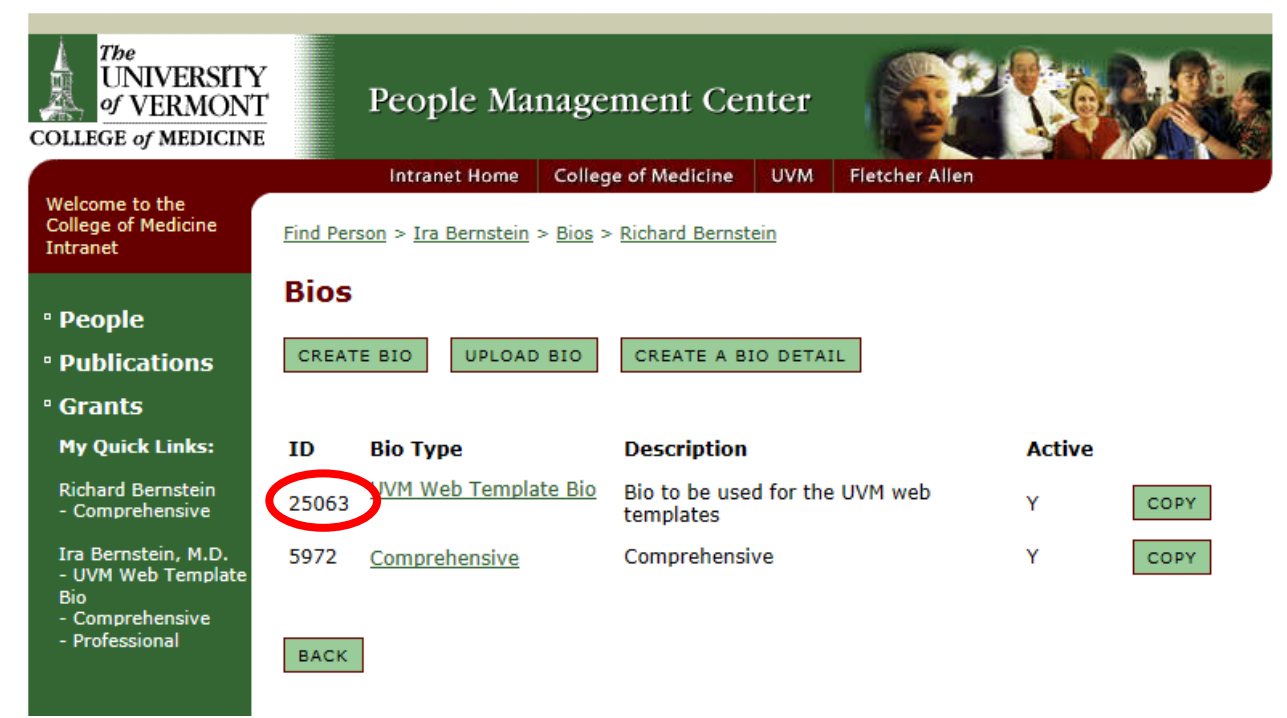

12. Click on the green underlined UVM Web Template Bio.

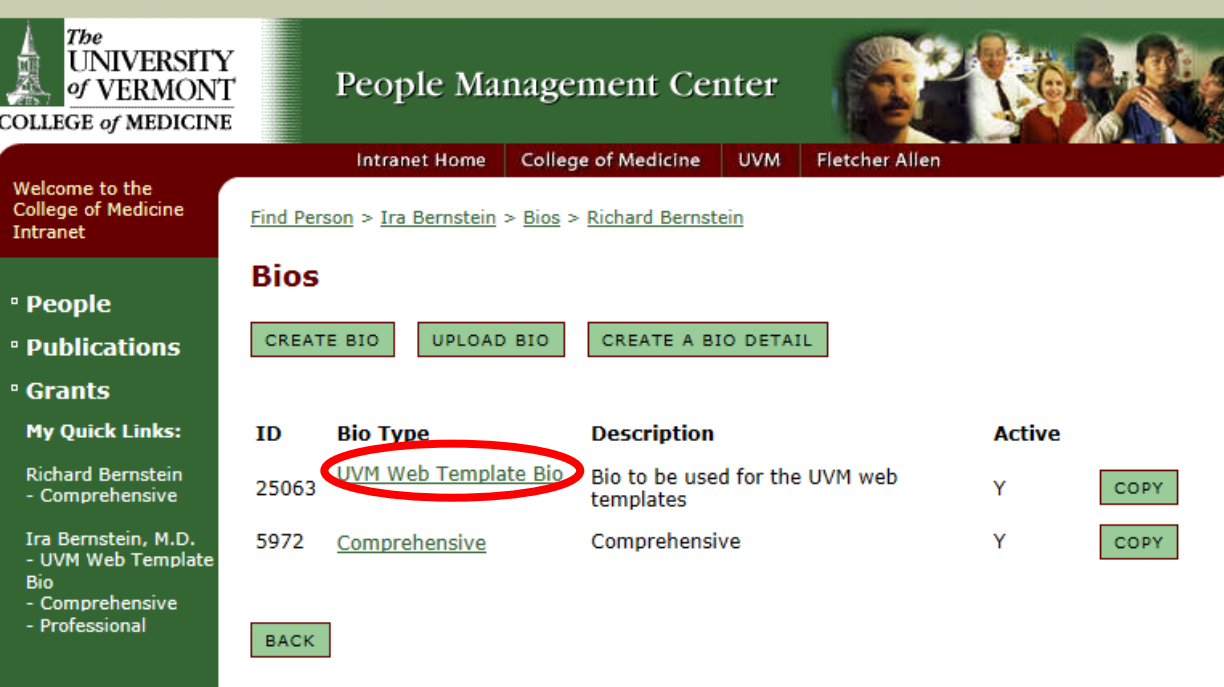

13. Confirm that this bio is Active, and not Private.

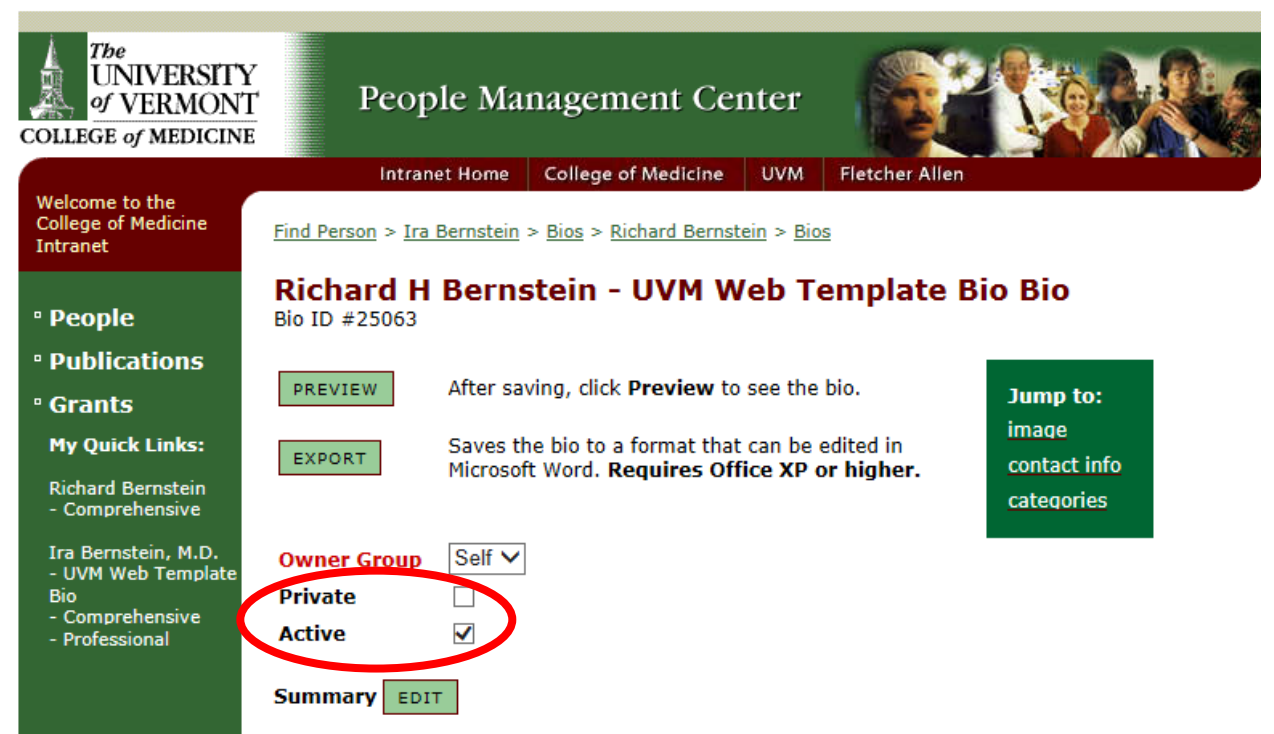

14. Click the green "EDIT" button next to the Summary section.

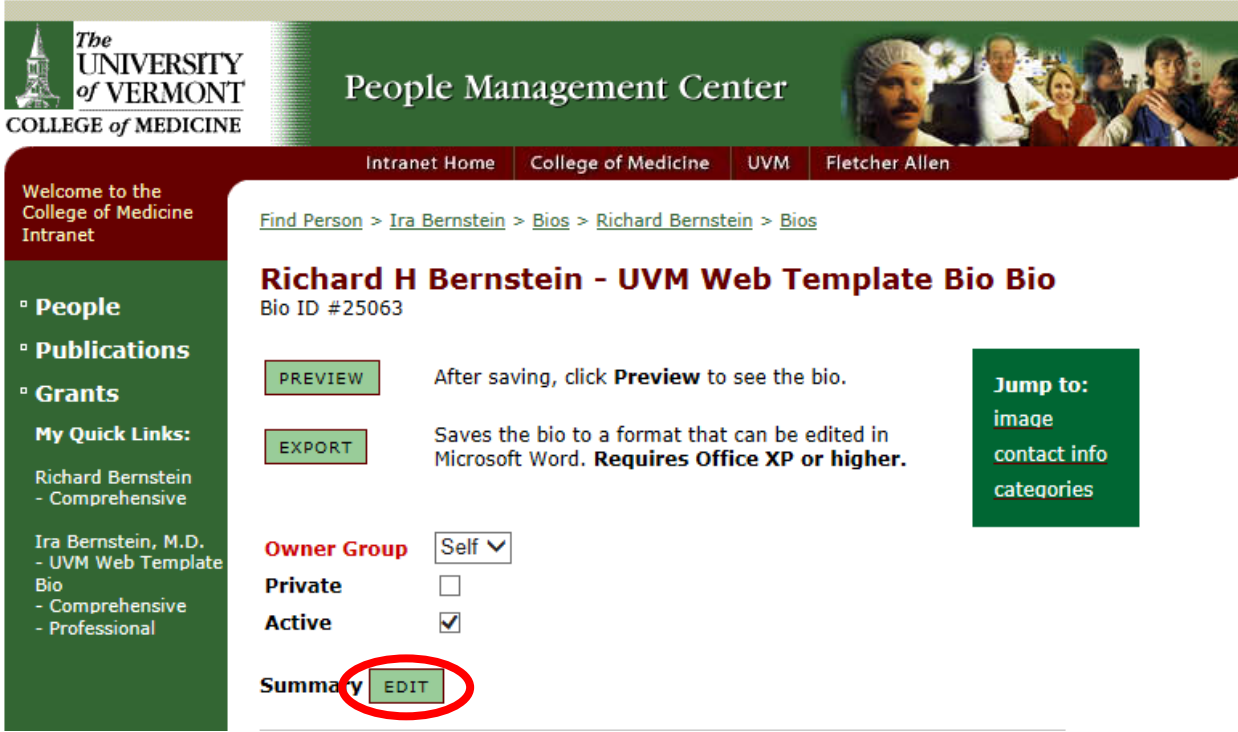

In the text box that appears, enter the person's title (e.g., Professor), and in the line below, enter the person's department (e.g. Department of Family Medicine). If a person has appointments in multiple departments, list the departments one after the other. If a person has an appointment in a subspecialty of the Department of Medicine, enter their title as "Professor

of Medicine, Subspecialty" and their department simply as "Department of Medicine". When finished, click the green "OK" button.

NOTE: Sometimes, Bio Builder will not save the content of your summary. If you click "OK" and return to the main Bio page, but see no text below the Summary header, simply repeat step 15 until words appear. If you continue to have problems[, contact COMIS.](http://www.med.uvm.edu/comis/TB1+RL.asp?SiteAreaID=513)

15. Click the green "CHANGE" button next to the Image section.

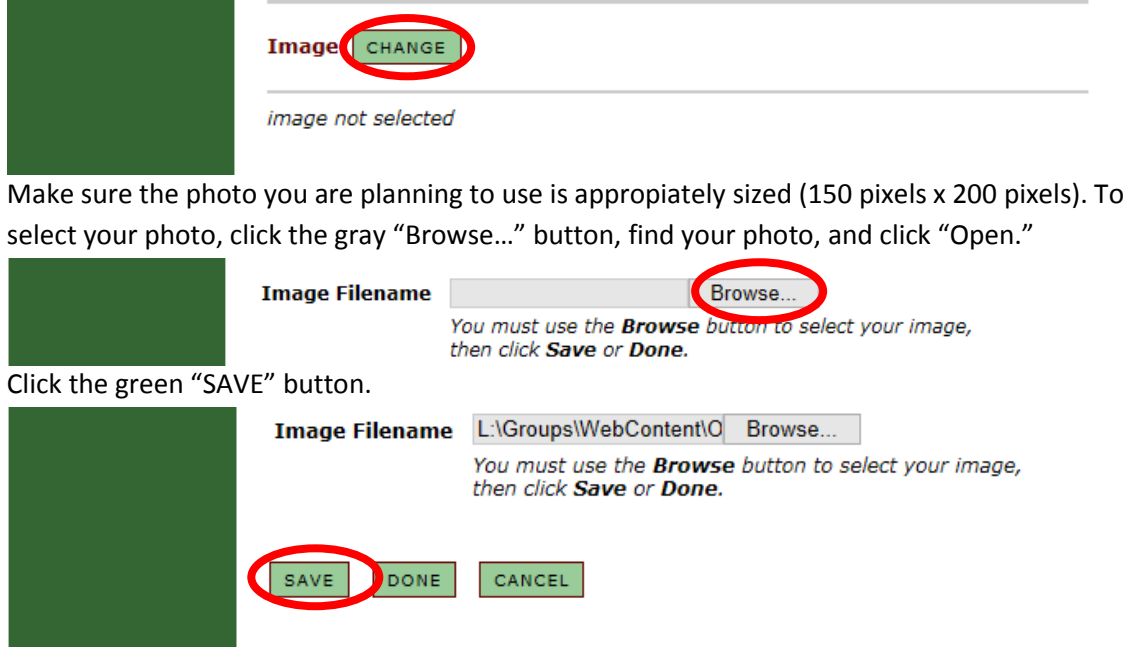

Confirm your photo.

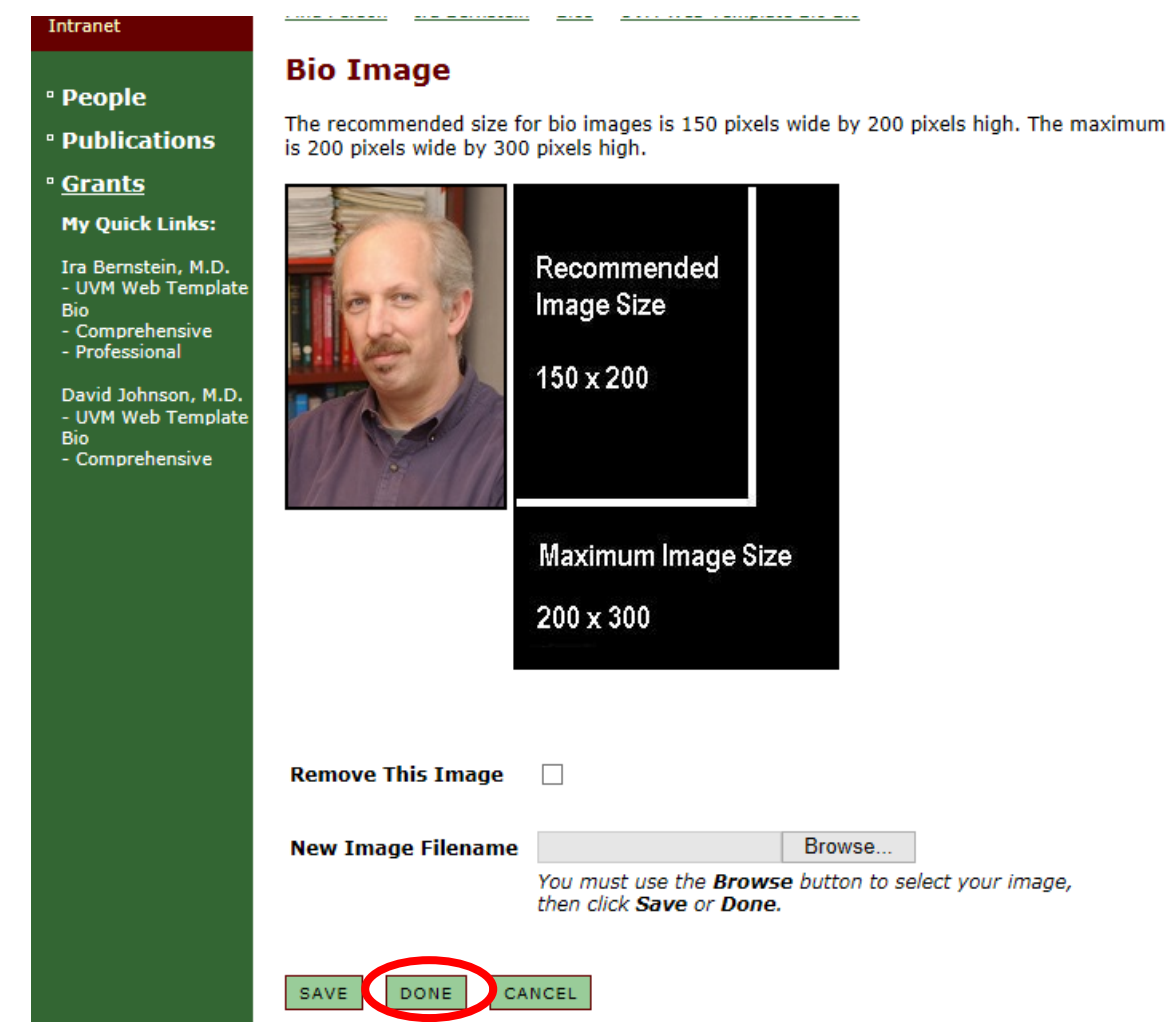

size

Click the green "DONE" button.

16. Click the green "CHANGE" button next to the Contact Information section.

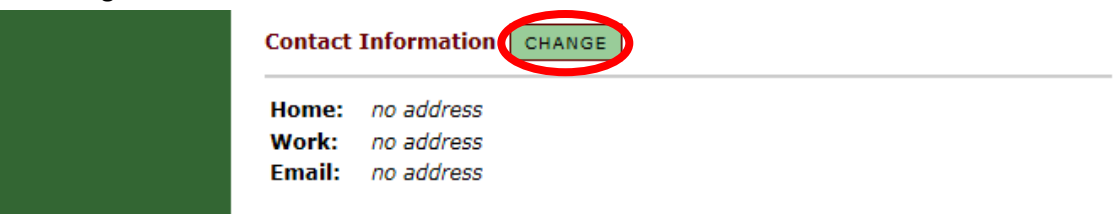

Use the drop down menus to select the appropiate Work and Email address. Do not include a Home address. You may decide to Include a Phone # or Fax #, by clicking the boxes to the right of the Work address.

To add a new email or address, click the green "CREATE NEW ADDRESS" or "CREATE NEW EMAIL" button.

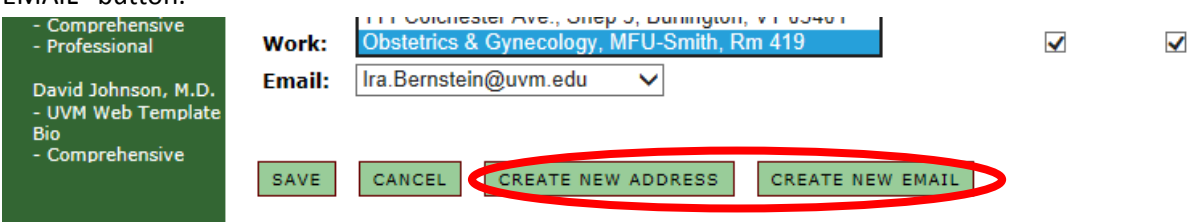

Enter appropiate information, and click the green "SAVE" button.

When all the contact information is correct, click the green "SAVE" button.

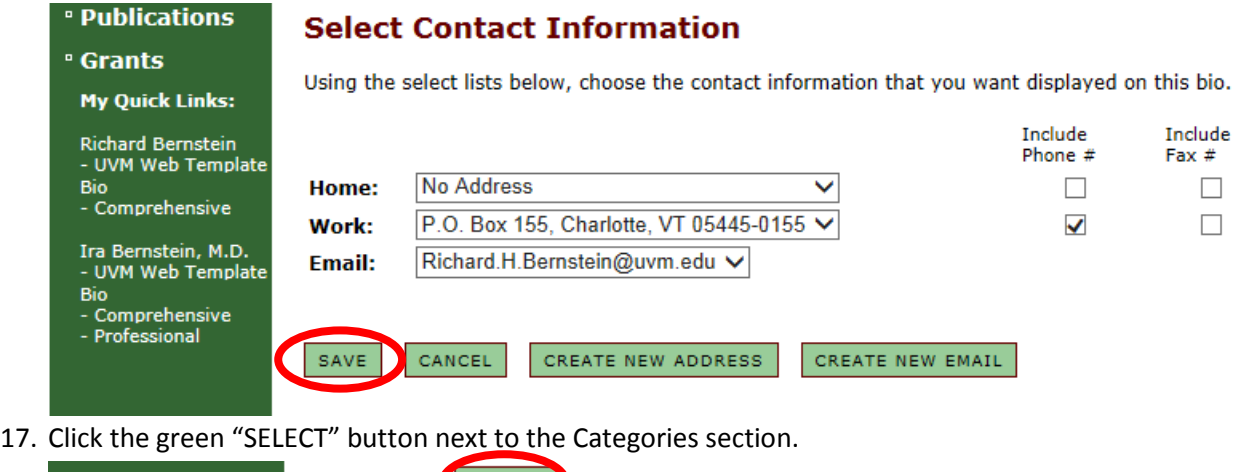

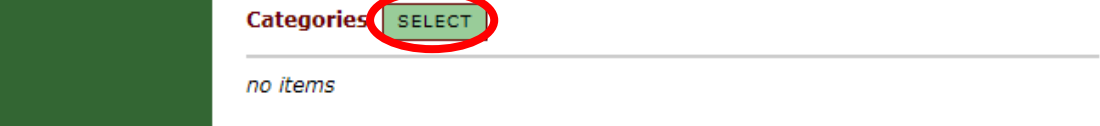

By checking the "Add" box to the right of each category, select the following categories: Academic Appointments, Academic Interests, Awards & Honors, Education, Expertise,

Publications, Research Grants, Research Interests, and Website.

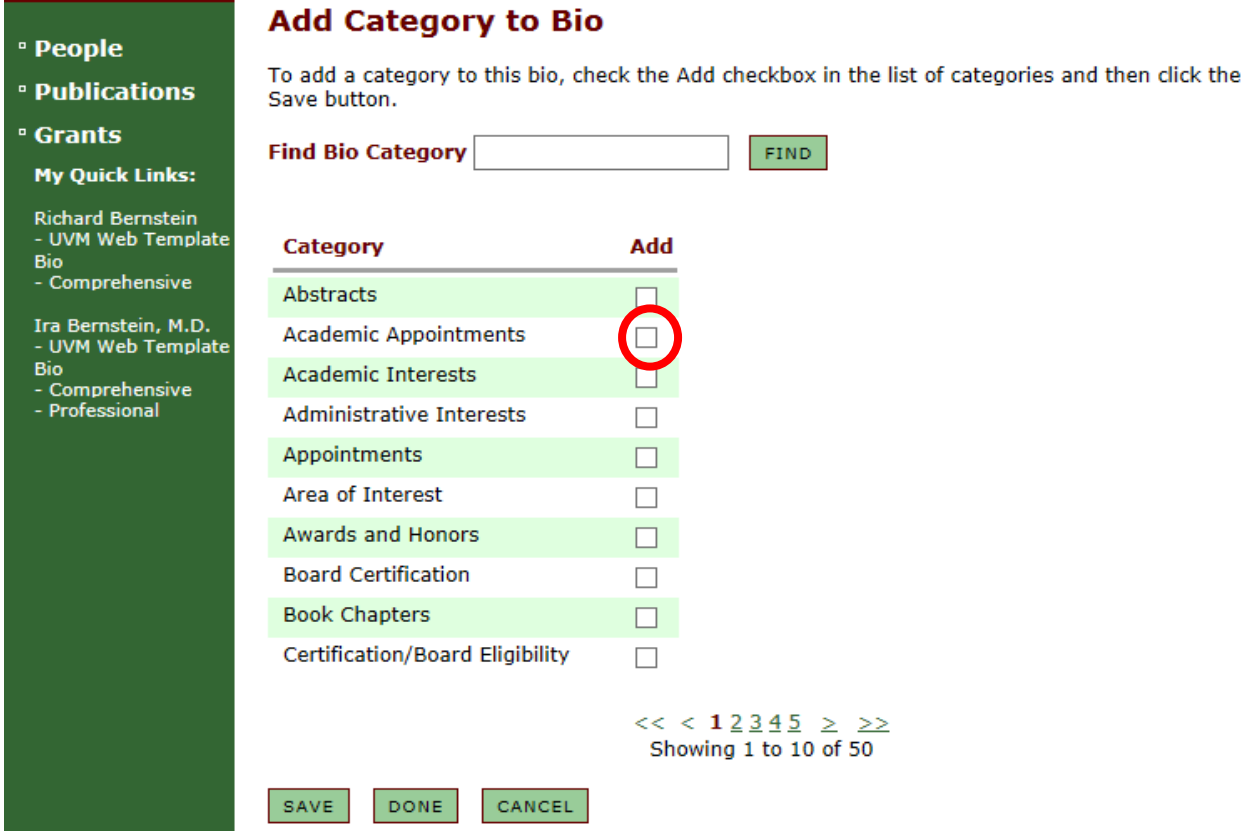

Use the navigation controls at the bottom of the screen to find all apporpiate categories.

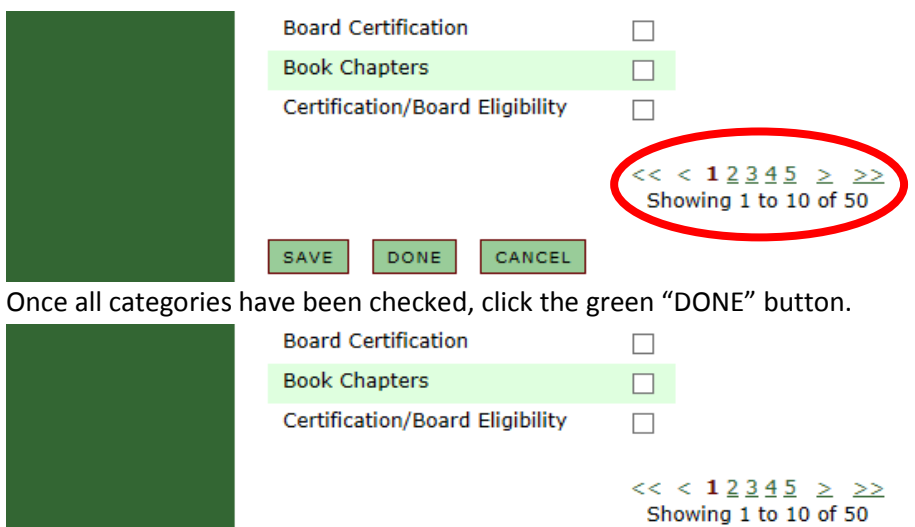

SAVE DONE CANCEL

Change the order of the categories by selecting different numbers from the drop down menu to the left of the category list. Change the number of each category to match the table below.

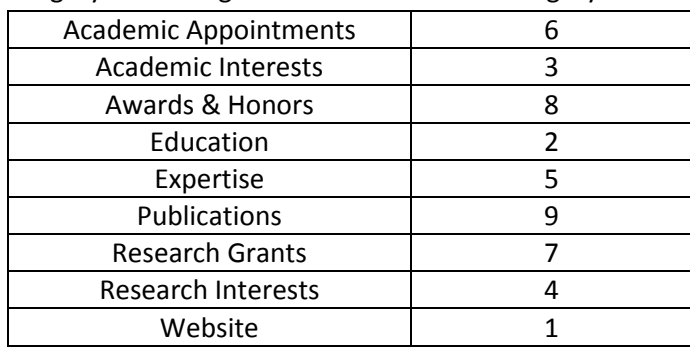

Make sure no categories have the same number. When the categories are in the right order, hit the green "SAVE" button.

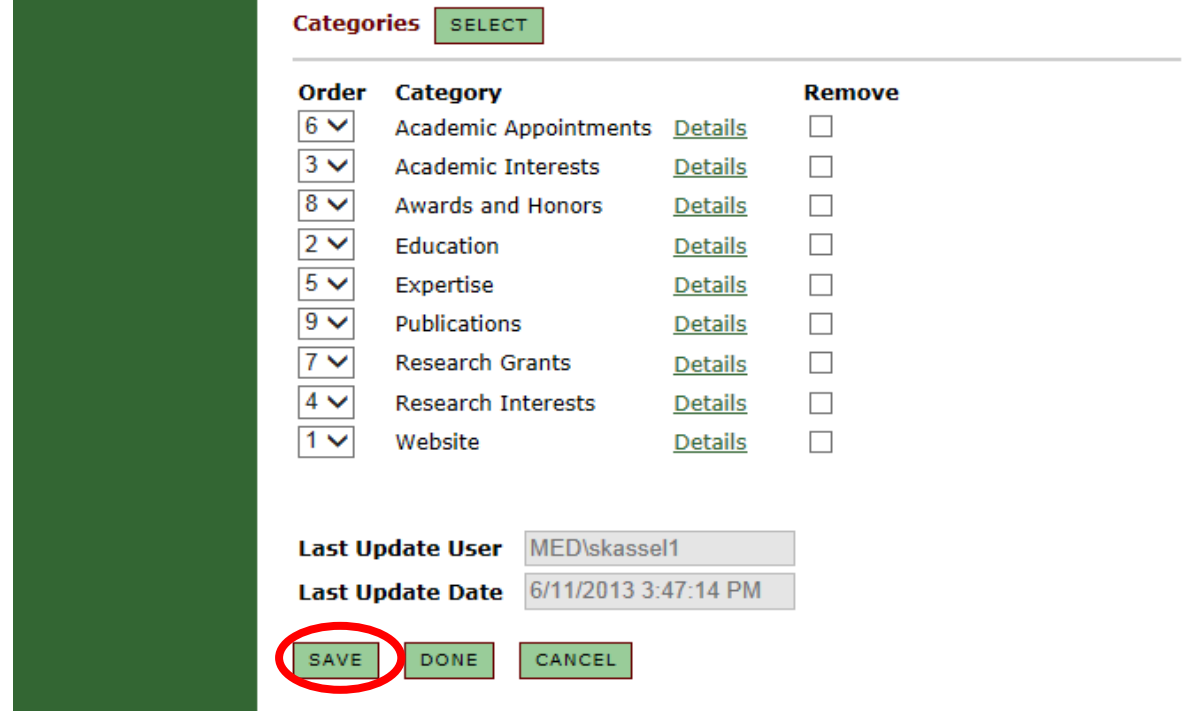

To change the content of a category, click the green underlined "Details" button to the right of its title.

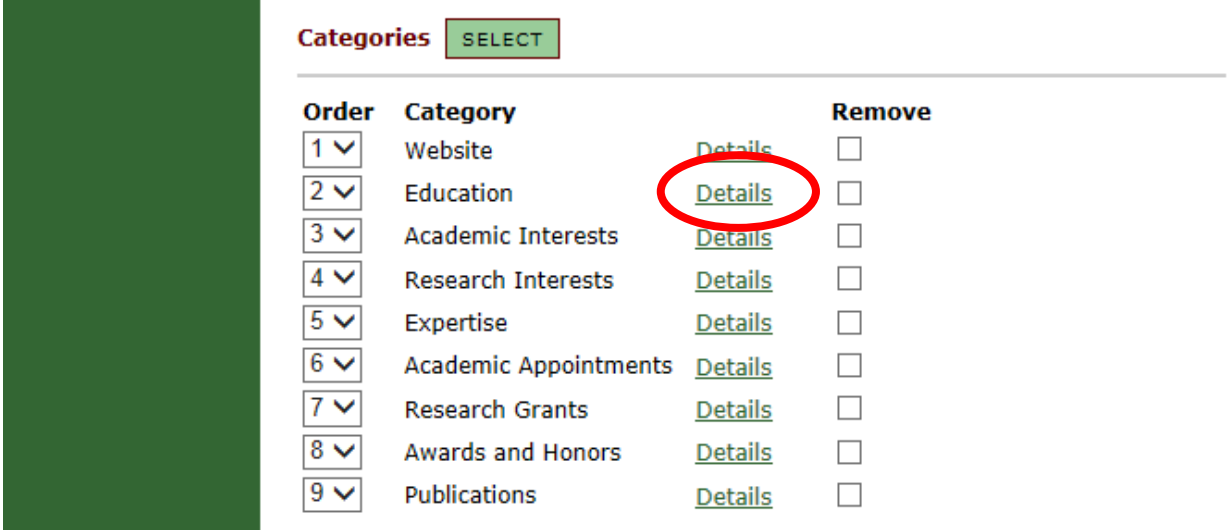

### Click the green "ADD NEW" button.

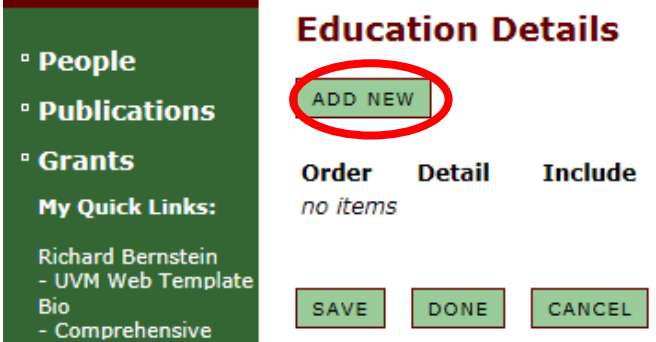

## Click the green "EDIT" button next to "Detail Text"

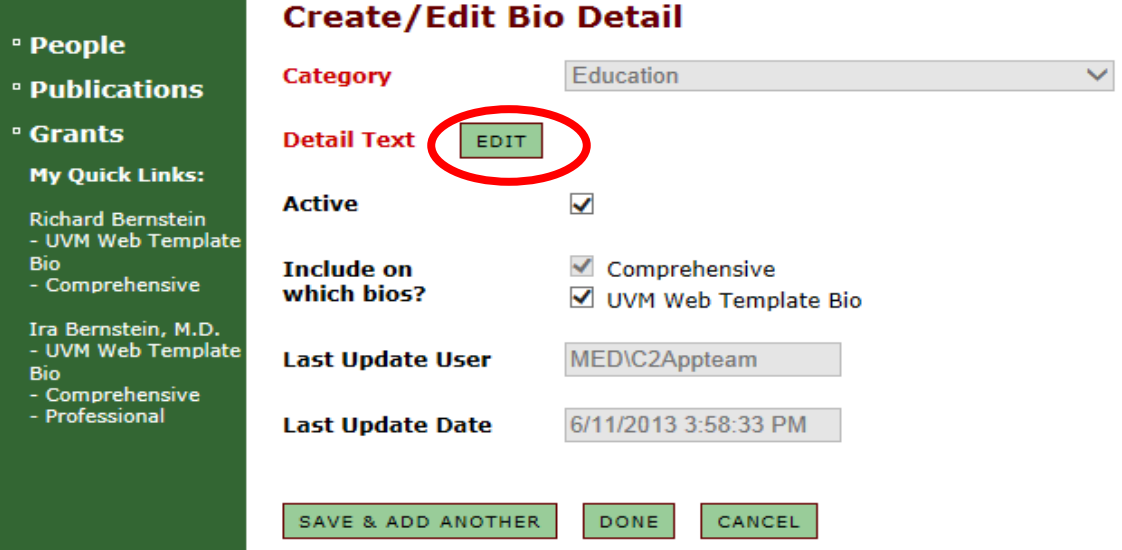

Add information in the text box that appears. When finished, click the green "OK" button.

Confirm that the "Active" box is checked, then click the green "DONE" button. Click the green "DONE" button again to return to the main Bio page.

NOTE: Not every category needs to have content in it.

NOTE: In the publications category, it is reccommended that the five most recent publications are listed fully, and then a link to PubMed or Google Scholar is added at the bottom. To add a hyperlink to text, select the text and then click the Hyperlink button: a small globe in the top

### right corner of the text box.

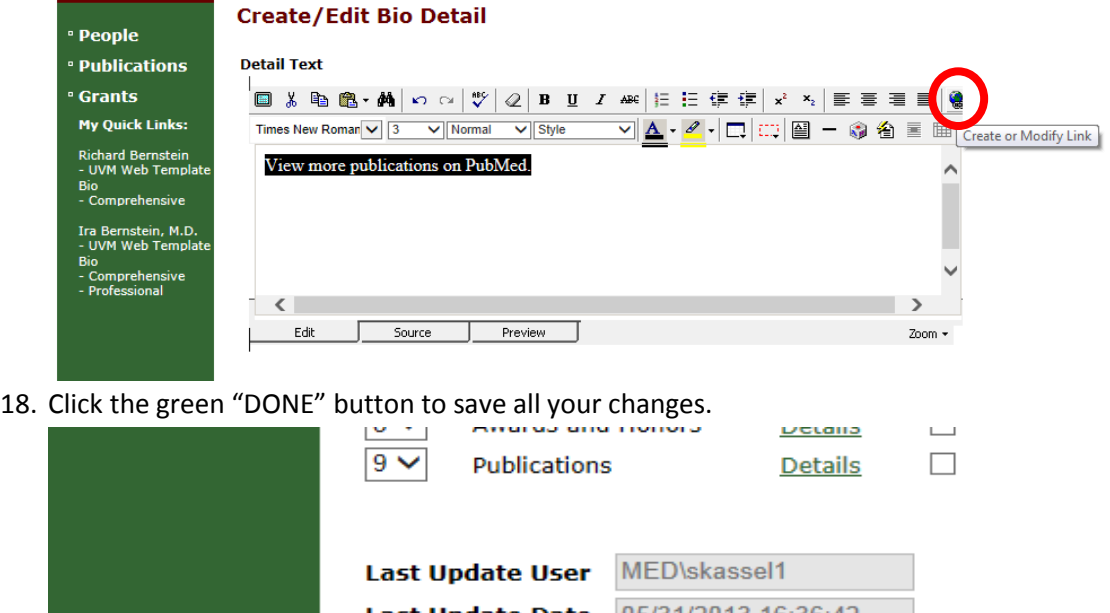

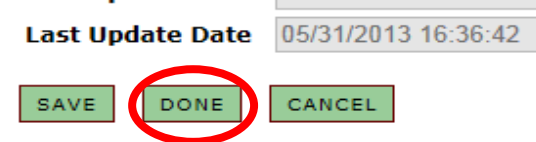

<span id="page-25-0"></span>To delete the biography of a faculty member who no longer works here, simply uncheck the "Active" box at the top of the bio.

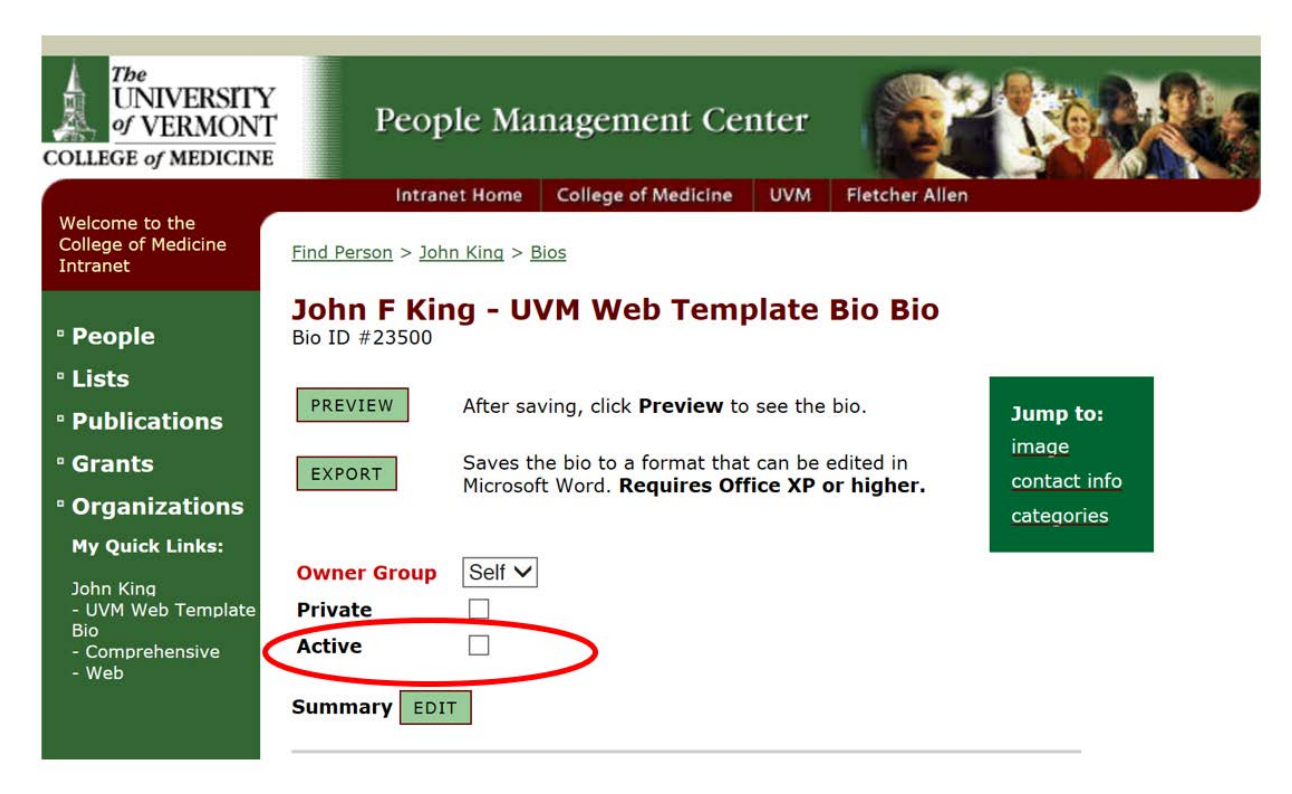